# Benutzerhandbuch

**18R** 

K-Touch

Lesen Sie dieses Handbuch bevor Sie den P-touch verwenden. Bewahren Sie es zum Nachschlagen griffbereit auf.

**brother.** 

IE

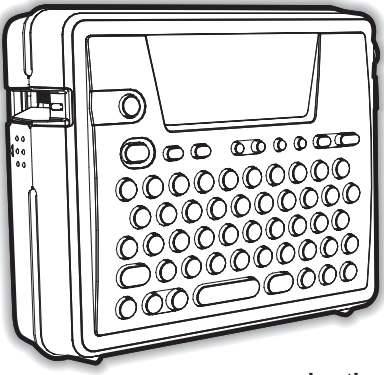

www.brother.com

**EINFÜHRUNG** 1  $\overline{a}$ **INBETRIEBNAHME**  $\overline{\mathbf{3}}$ **ETIKETT ERSTELLEN** 4 **ETIKETTEN DRUCKEN** 5 **ETIKETTENSPEICHER VERWENDEN** 6 **WARTUNG UND PFLEGE**  $\overline{\mathbf{z}}$ **PROBLEMLÖSUNGEN** 8 **ANHANG** q **STICHWORTVERZEICHNIS** 

Quick **Index** 

### **Konformitätserklärung** (Nur Europa)

Wir. BROTHER INDUSTRIES, LTD.

15-1, Naeshiro-cho, Mizuho-ku, Nagoya, 467-8561, Japan erklären, dass sich dieses Produkt in Übereinstimmung mit den grundlegenden Anforderungen und anderen relevanten Bestimmungen der Richtlinien 2004/ 108/EG und 2005/32/EG befindet.

Der Netzadapter AD-18ES befindet sich in Übereinstimmung mit den grundlegenden Anforderungen und anderen relevanten Bestimmungen der Richtlinie 2006/95/EG.

Die Konformitätserklärung befindet sich auf unserer Website. Gehen Sie bitte zu http://solutions.brother.com -> wählen Sie Ihre Region (z. B. Europe) -> wählen Sie Ihr Land -> wählen Sie Ihr Modell -> wählen Sie "Handbücher" -> wählen Sie Konformitätserklärung (\*Wählen Sie Ihre Sprache, falls erforderlich).

- Microsoft und Windows sind eingetragene Warenzeichen der Microsoft Corporation, USA.
- Alle anderen in diesem Handbuch erwähnten Produktnamen und Produktbezeichnungen sind Warenzeichen oder eingetragene Warenzeichen der betreffenden Firmen.

# <span id="page-2-0"></span>**EINFÜHRUNG**

Mit dem Brother P-touch 18R lassen sich Etiketten für die verschiedensten Zwecke erstellen. Sie können zwischen unterschiedlichen Schriften, Druckstilen und Rahmenarten wählen, Barcodes einfügen, die Etiketten beim Ausdruck automatisch fortlaufend nummerieren oder eines der verschiedenen Autoformate zum schnellen und einfachen Erstellen von Etiketten verwenden. Es sind viele laminierte und nicht laminierte Schrift-bänder in unterschiedlichen Breiten (6, 9, 12, 18 mm) sowie in markanten Farben erhältlich, mit denen Sie Ihre Etiketten zweckmäßig gestalten können. Durch Spezialbänder, wie Flexi-Tapes und extra stark klebende Bänder, haften die Etiketten auch an dünnen Leitungen, kantigen und rauen Gegenständen.

• Durch den wieder aufladbaren Akku können Sie den P-touch problemlos überall einsetzen.

• In der Ladestation kann der P-touch jederzeit griff- und betriebsbereit aufbewahrt werden.

• Durch den Anschluss des P-touch an einen Computer stehen zahlreiche zusätzliche Funktionen und Gestaltungsmöglichkeiten zum Erstellen professioneller Etiketten zur Verfügung.

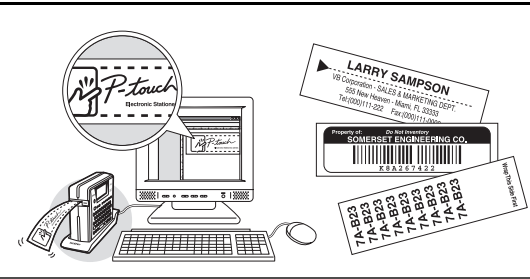

Lesen Sie zur Installation der Software die mitgelieferte Software-Installationsanleitung.

# <span id="page-3-0"></span>**So einfach können Sie Ihr erstes Etikett erstellen**

In diesem Abschnitt wird gezeigt, wie einfach und schnell ein Eitkett mit dem P-touch 18R erstellt werden kann.

### **Etikett mit dem P-touch erstellen**

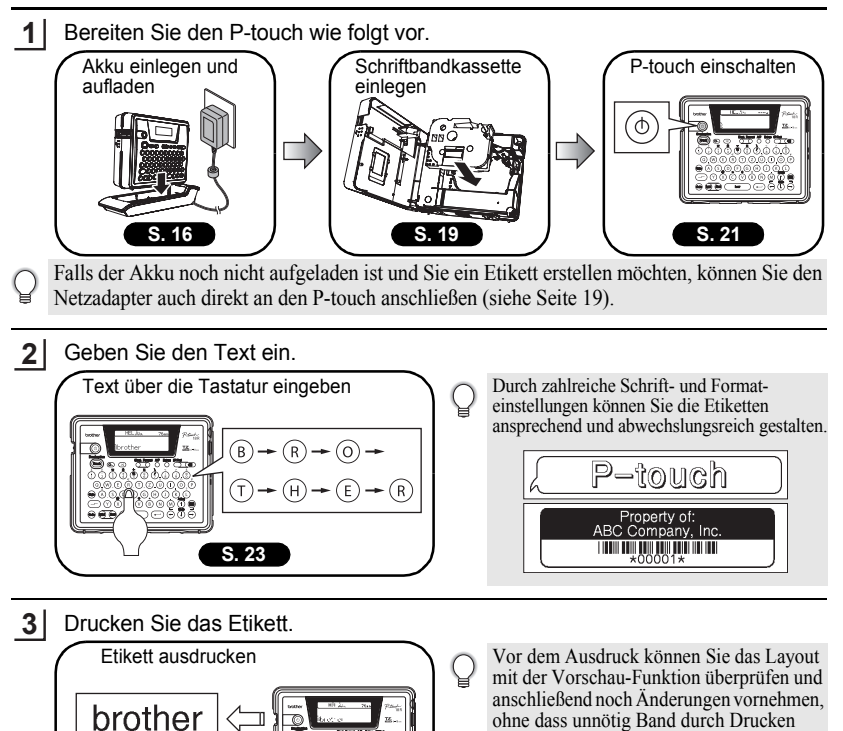

eines nicht fertigen Etikettes verbraucht

"Vorschau-Funktion"

∃→ 12 mm × 76 mm

wird.

**2** So einfach können Sie Ihr erstes Etikett erstellen

**[S. 45](#page-46-0)**

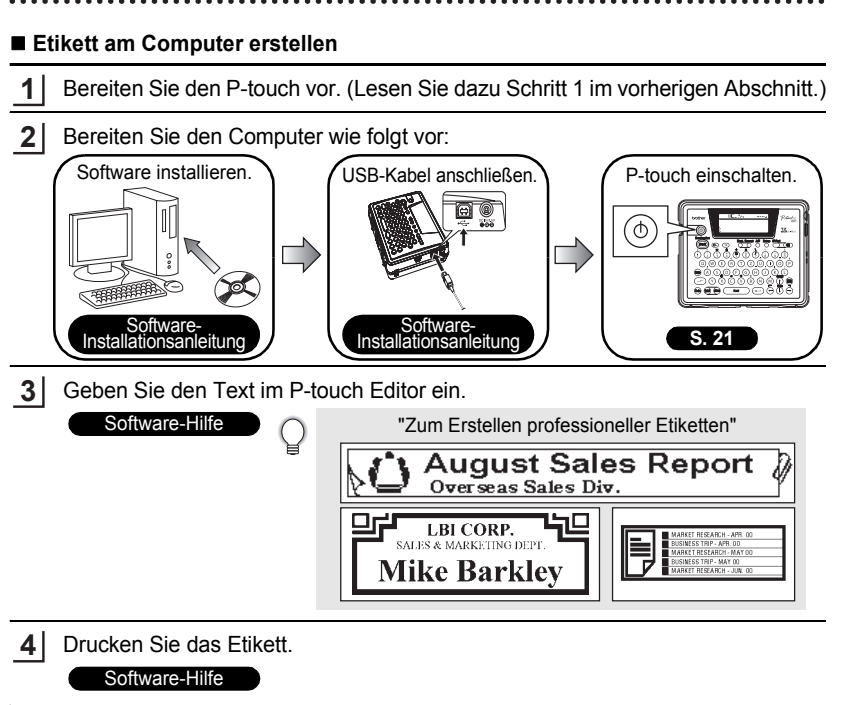

e

# <span id="page-5-1"></span>**Sicherheitshinweise**

<span id="page-5-0"></span>Bitte beachten Sie die folgenden Hinweise, um Ihren P-touch sicher zu verwenden und Verletzungen sowie eine Beschädigung des Gerätes zu vermeiden. Die folgenden Symbole weisen auf Gefahren hin, die bei Nichtbeachtung der Hinweise auftreten können.

<span id="page-5-2"></span>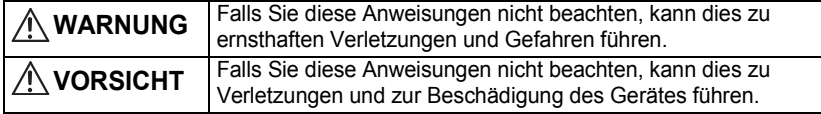

- : Dieses Symbol zeigt an, dass durch die Handlung Gefahren entstehen können.
- : Dieses Symbol zeigt an, dass die Handlung nicht ausgeführt werden darf.
- : Dieses Symbol zeigt an, dass die Handlung ausgeführt werden muss.

# **WARNUNG**

### **Aufladbarer Akku**

Beachten Sie diese Hinweise, um das Auslaufen von Flüssigkeit, Überhitzung,

Beschädigungen, Feuer, Brände oder andere Gefahren und Verletzungen zu vermeiden.

- Werfen Sie den Akku nicht in offenes Feuer und setzen Sie ihn nicht extremer Hitze aus (z.B. durch Löten und Schweißen). Nehmen Sie keine Veränderungen am Akku vor und versuchen Sie nicht, ihn auseinander zu bauen.
- Achten Sie darauf, dass keine Gegenstände aus Metall die Kontakte des Akkus berühren und dadurch einen Kurzschluss verursachen.
- Bewahren Sie den Akku nicht zusammen mit Gegenständen aus Metall auf.
- Entfernen Sie nicht die Plastikhülle des Akkus und verwenden Sie den Akku nicht, wenn die Plastikhülle entfernt oder beschädigt wurde.
- Verwenden Sie nur die speziell für diesen Akku entwickelte Ladestation. Verwenden Sie keine andere Ladestation.
- Laden Sie den Akku nicht in extrem warmer Umgebung auf.
- Vertauschen Sie nicht den "+" und "-"-Pol des Akkus.
- Falls Gerüche austreten oder sich der Akku erhitzt, verfärbt, verformt oder andere Veränderungen aufweist, nehmen Sie den Akku sofort aus dem P-touch und verwenden Sie ihn nicht weiter.
- Achten Sie darauf, dass der Akku nicht nass wird.
- **Falls Flüssigkeit aus dem Akku austritt, achten Sie darauf, dass sie nicht in die Augen gelangt.** Wenn Akkuflüssigkeit in die Augen gelangt, kann dies zur Erblindung führen. Waschen Sie die Augen sofort mit klarem Wasser aus und suchen Sie einen Arzt auf.

# **WARNUNG**

### **Ladestation**

Beachten Sie diese Hinweise, um Feuer, Überhitzung oder andere Fehler zu vermeiden.

- Achten Sie darauf, dass keine Gegenstände aus Metall die Kontakte der Ladestation berühren und dadurch einen Kurzschluss verursachen.
- Achten Sie darauf, dass die Ladestation nicht nass wird. Falls Flüssigkeit in die Ladestation gelangt, ziehen Sie sofort den Stecker des Netzadapters.
- Verwenden Sie die Ladestation nicht, wenn die Kontakte nass oder feucht sind.
- Verwenden Sie diese Ladestation ausschließlich für den P-touch 18R.
- Verwenden Sie nur den für diesen P-touch entwickelten Netzadapter.
- Falls Gerüche aus der Ladestation austreten oder sich die Station erhitzt, verfärbt, verformt oder andere Veränderungen aufweist, nehmen Sie den P-touch sofort von der Station und lösen Sie den Netzadapter-Anschluss. Verwenden Sie das Gerät nicht weiter.

### **Netzadapter**

 $\bigcirc$ 

Beachten Sie diese Hinweise, um Feuer, elektrischen Schlag und Fehler zu vermeiden.

- Verwenden Sie nur den Netzadapter AD-18ES und schließen Sie ihn nur an eine geeignete geerdete Netzsteckdose (220-240 V) an.
	- Achten Sie darauf, dass die Netzsteckdose nicht überlastet ist.
	- Stellen Sie keine schweren Gegenstände auf Netzkabel oder Netzstecker. Ziehen Sie nicht am Kabel und verbiegen Sie es nicht mit Gewalt.
	- Verwenden Sie kein beschädigtes Netzkabel.
	- Fassen Sie den Netzadapter oder Netzstecker nicht mit nassen Händen an.
	- Achten Sie darauf, dass der Netzstecker richtig in der Steckdose sitzt. Verwenden Sie keine Steckdose, die nicht richtig befestigt ist.

### **P-touch**

Beachten Sie diese Hinweise, um Feuer, elektrischen Schlag und Fehler zu vermeiden.

- Nehmen Sie keine Veränderungen am Gerät vor und nehmen Sie es nicht auseinander.
	- Achten Sie darauf, dass der P-touch nicht herunterfällt, nicht starken Erschütterungen ausgesetzt oder anderweitig beschädigt wird.
	- Achten Sie darauf, dass keine Flüssigkeit auf oder in den P-touch gelangt.
	- Benutzen Sie den P-touch nicht, wenn ein Fremdkörper in das Gerät gelangt ist. Falls ein Fremdkörper in den P-touch gelangt ist, schalten Sie den P-touch sofort aus, ziehen den Netzadapter ab, entfernen den Akku und verwenden das Gerät nicht weiter.
	- Falls Gerüche austreten oder sich der P-touch erhitzt, verfärbt, verformt oder andere Veränderungen aufweist, nehmen Sie ihn sofort aus der Ladestation, ziehen den Netzadapter ab, entfernen den Akku und verwenden das Gerät nicht weiter.
	- Halten Sie die Verpackungsmaterialen des P-touch von Kindern fern. Bewahren Sie sie außerhalb der Reichweite von Kindern auf, um Erstickungsgefahr zu vermeiden.

# **EINFÜHRUNG**

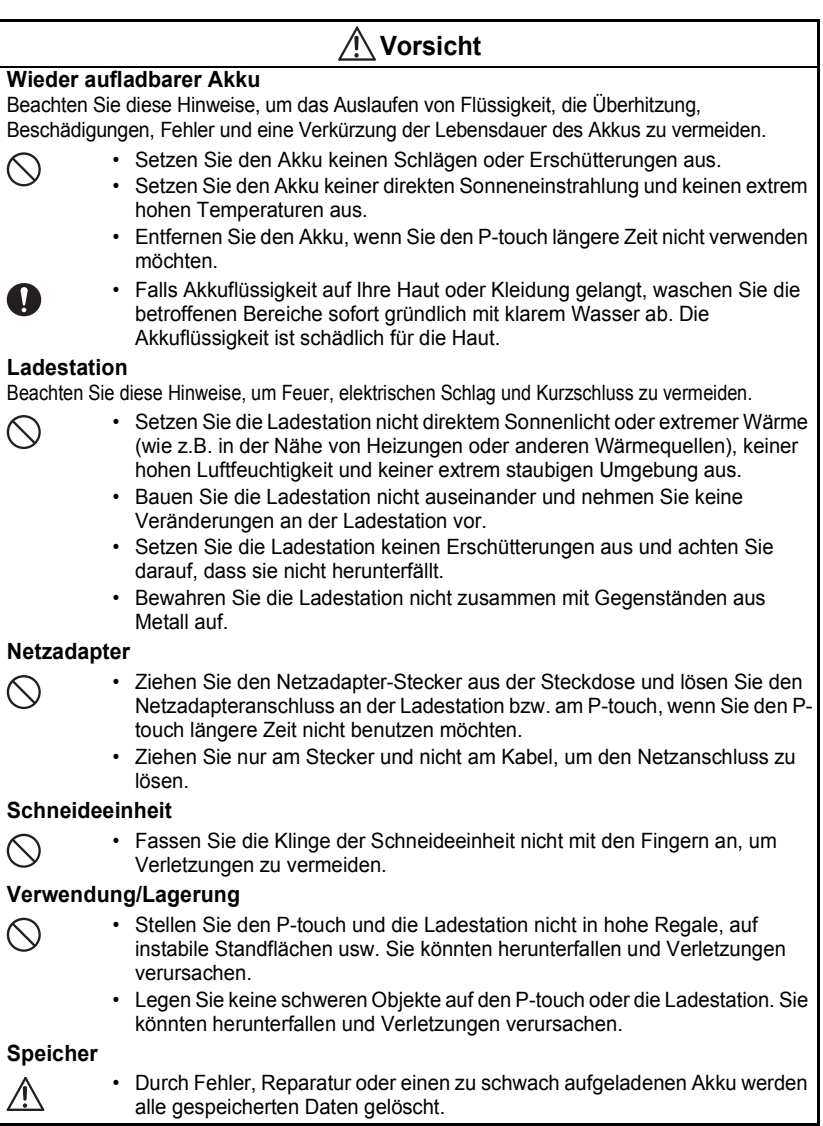

### **Schriftbänder**

• In Abhängigkeit von den Umgebungsbedingungen und dem Zustand bzw. der Beschaffenheit der Gegenstände, auf denen die Etiketten befestigt werden, können sich die Etiketten ablösen oder verfärben. Beim Entfernen der Etiketten können Rückstände von Klebstoff oder Farbe auf dem Gegenstand verbleiben oder der Gegenstand auf andere Weise beeinträchtigt werden. Befestigen Sie daher ein kleines Stück Band zu Testzwecken an einer nicht direkt sichtbaren Stelle des Gegenstandes, bevor Sie das endgültige Etikett befestigen.

# **Allgemeine Hinweise**

- <span id="page-8-0"></span>• Verwenden Sie den P-touch 18R nur, wie in diesem Handbuch beschrieben, um Gefahren und eine Beschädigung des Gerätes zu vermeiden.
- Verwenden Sie nur die original TZ-Bänder mit dem  $T\ddot{\le}$ -Symbol.
- Ziehen Sie nicht am Band und drücken Sie nicht auf das Band in der Kassette.
- Stecken Sie keine Fremdkörper in den Bandausgabe-Schlitz, den Netzadapter-, USB-Anschluss usw.
- Versuchen Sie nicht zu drucken, wenn die Bandkassette leer oder keine Bandkassette eingelegt ist, weil dadurch der Druckkopf beschädigt werden kann.
- Berühren Sie den Druckkopf nicht mit den Fingern.
- Beachten Sie, dass alle gespeicherten Daten gelöscht werden, wenn der Akku nicht angschlossen ist oder leer wird und kein Netzadapter angeschlossen ist.
- Verwenden Sie keinen Verdünner, Benzin, Alkohol und keine anderen organischen Flüssigkeiten zur Reinigung des P-touch.
- Setzen Sie den P-touch nicht direkter Sonneneinstrahlung (oder anderen Wämequellen), extrem hohen oder extrem niedrigen Temperaturen, hoher Luftfeuchtigkeit oder extrem staubiger Umgebung aus. Die normale Umgebungstemperatur sollte im Bereich von 10 °C bis 35 °C liegen.
- Achten Sie darauf, dass die CD-ROM nicht zerkratzt, keinen hohen oder niedrigen Temperaturen ausgesetzt, nicht verbogen wird und keine schweren Gegenstände auf sie gelegt werden.
- Die Software auf der CD-ROM ist für die Verwendung mit dem P-touch vorgesehen und kann auf mehr als einem PC installiert werden.
- <span id="page-8-1"></span>• Lesen Sie dieses Handbuch vor der Benutzung des P-touch aufmerksam durch und bewahren Sie es sorgfältig zum späteren Nachschlagen auf.

# <span id="page-8-2"></span>**Symbole in diesem Handbuch**

Die folgenden Symbole weisen auf zusätzliche Informationen hin:

- Beachten Sie diese Hinweise, um Verletzungen, Beschädigungen oder Fehler zu vermeiden.
- : Hilfreiche Hinweise und nützliche Tipps zur effektiveren Verwendung des
	- P-touch und seiner Funktionen.

### **EINFÜHRUNG**

<span id="page-9-0"></span>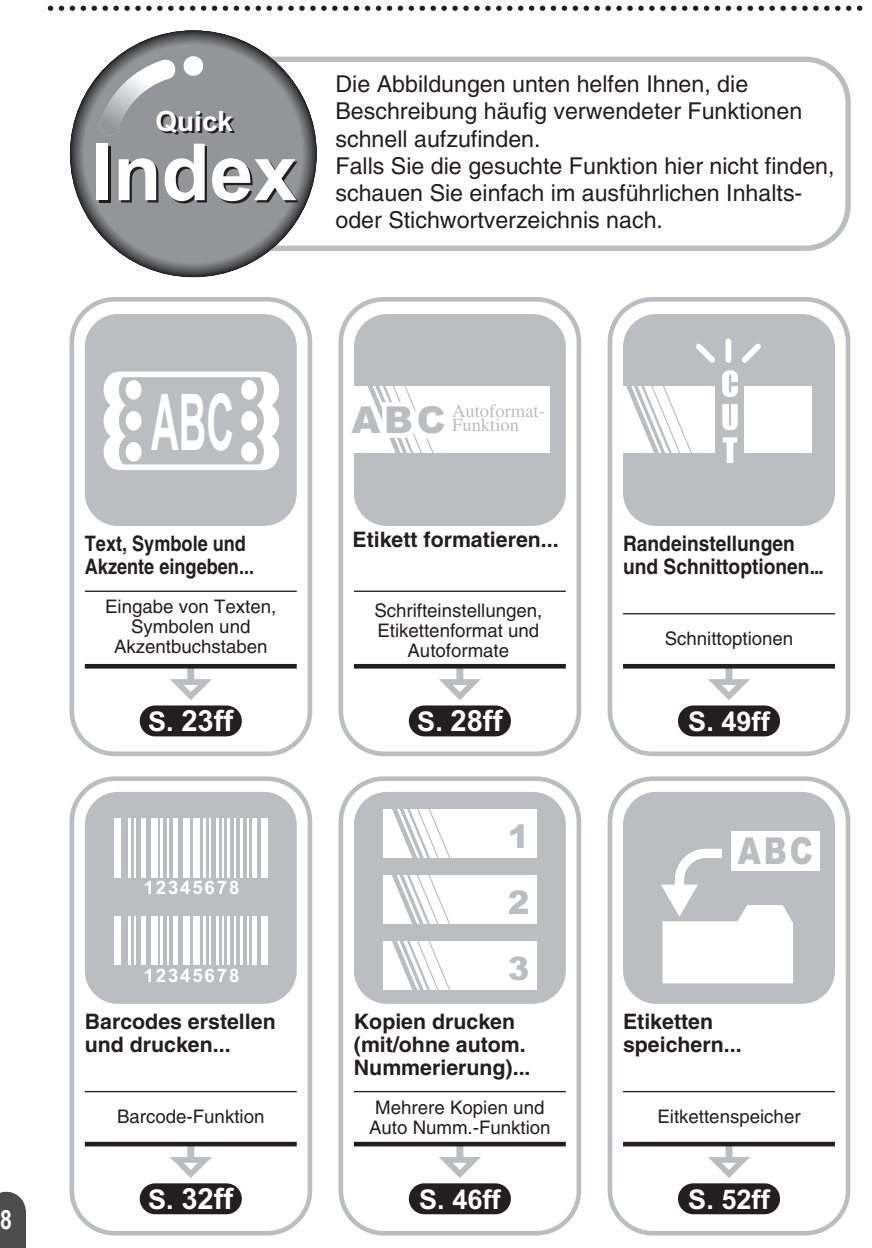

# Inhaltsverzeichnis

<span id="page-10-0"></span>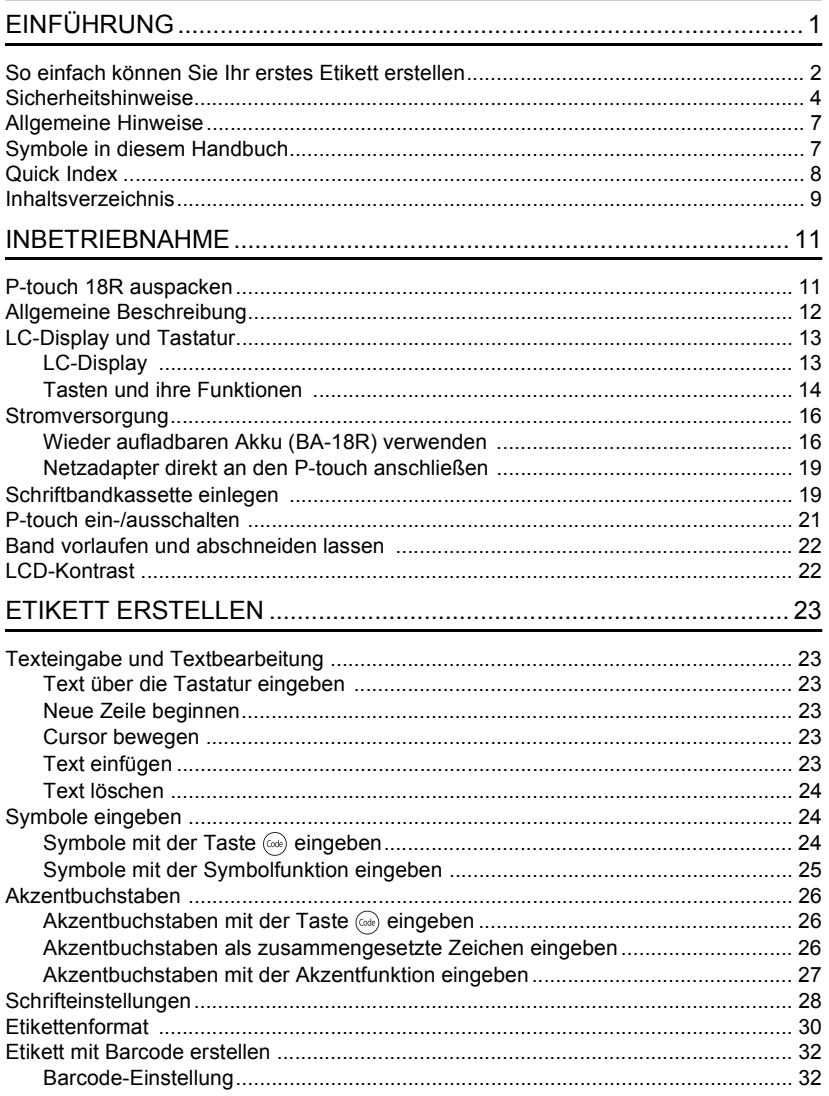

# **EINFÜHRUNG**

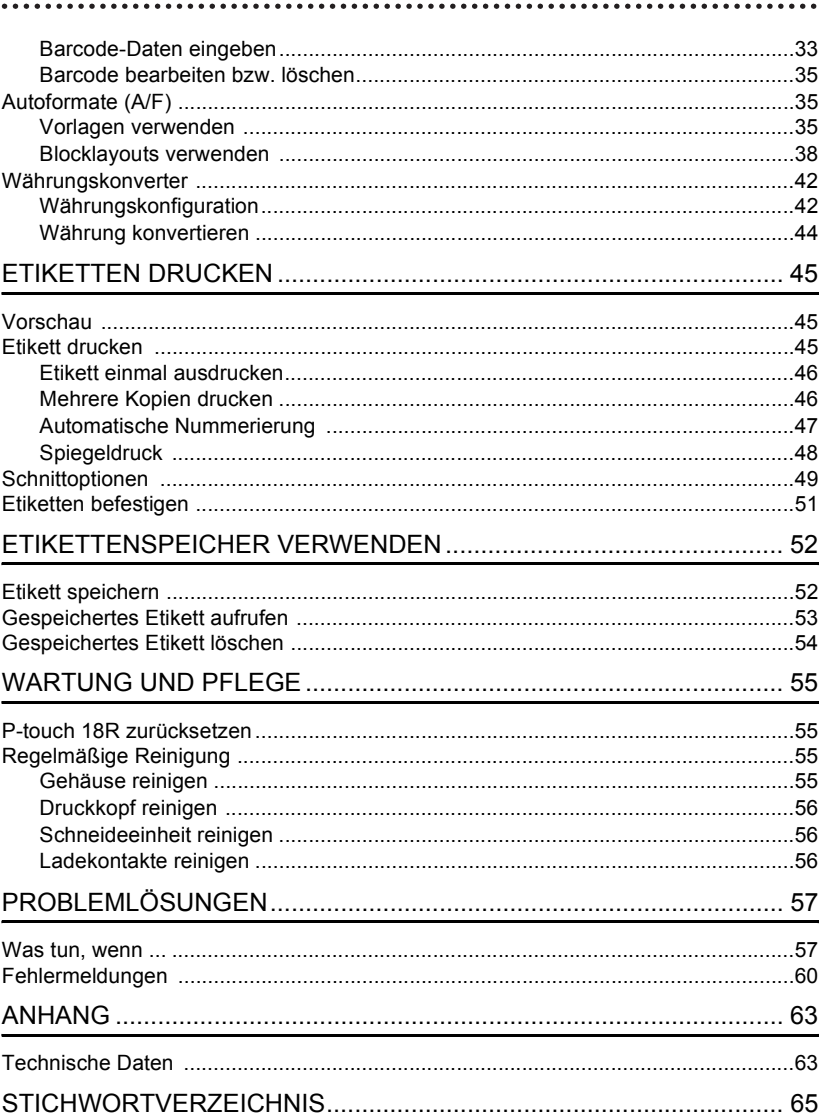

# <span id="page-12-0"></span>**INBETRIEBNAHME**

# <span id="page-12-2"></span>**P-touch 18R auspacken**

<span id="page-12-1"></span>Vergewissern Sie sich vor Verwendung des P-touch, dass die im Folgenden gezeigten Teile geliefert wurden.

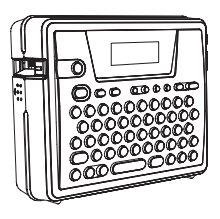

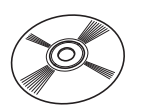

# **P-touch 18R TZ-Schriftbandkassette**

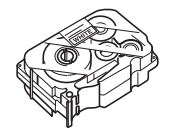

**CD-ROM USB-Kabel**

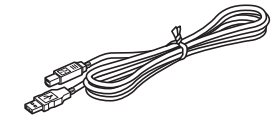

**Netzadapter Akku** 

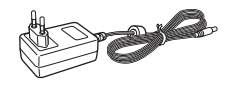

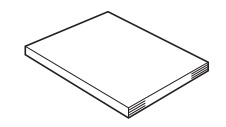

e

 **INBETRIEBNAHME**

**INBETRIEBNAHME** 

### Ladestation **Benutzerhandbuch**

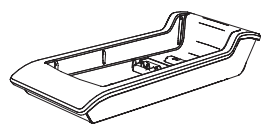

**Software-Installationsanleitung**

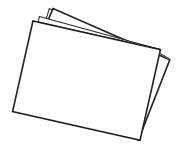

### <span id="page-13-0"></span>**INBETRIEBNAHME**

# <span id="page-13-6"></span><span id="page-13-2"></span>**Allgemeine Beschreibung**

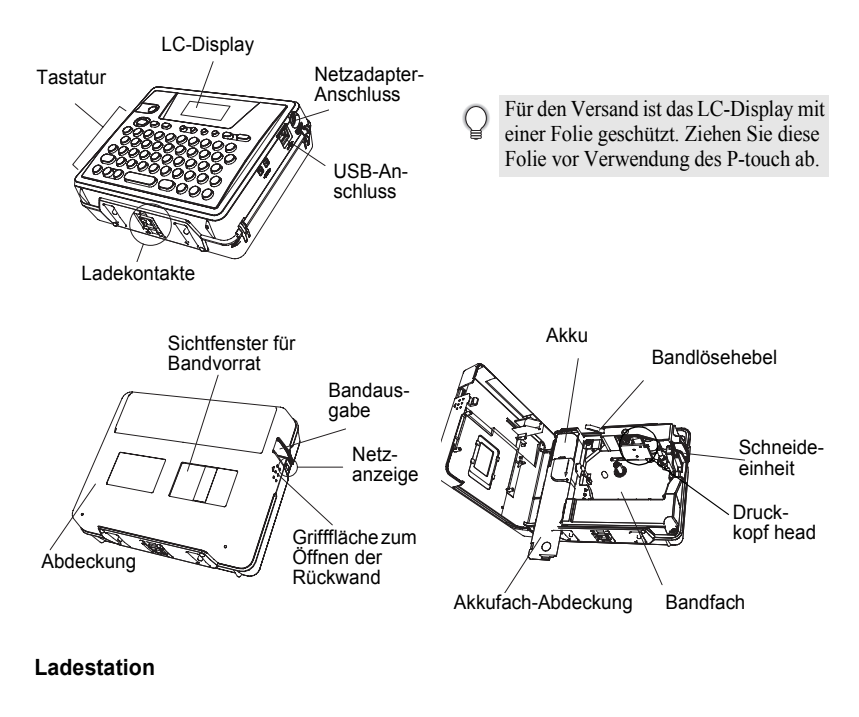

<span id="page-13-4"></span><span id="page-13-3"></span>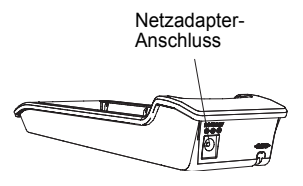

<span id="page-13-5"></span><span id="page-13-1"></span>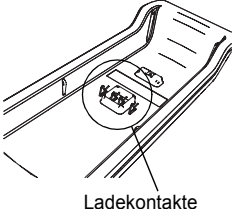

# **LC-Display und Tastatur**

# <span id="page-14-3"></span><span id="page-14-1"></span><span id="page-14-0"></span>**LC-Display**

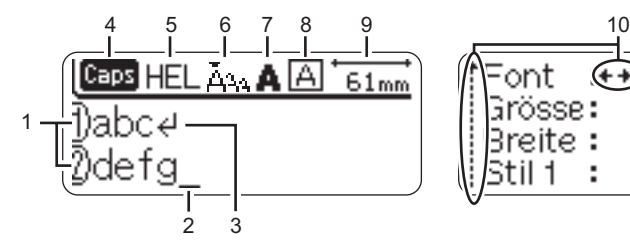

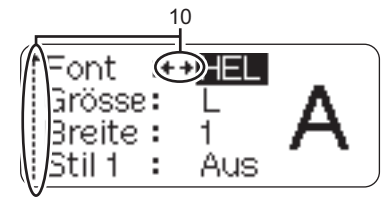

### **1. Zeilennummer**

Wird am Anfang jeder Zeile angezeigt und weist auf die Zeilennummer innerhalb des Etikettes hin.

### **2. Cursor**

Zeigt die aktuelle Schreibposition an. Neue Zeichen werden links vom Cursor eingefügt. Durch das Drücken der Korrekturtaste (  $\textcircled{3}$  ) wird das Zeichen links vom Cursor gelöscht.

### **3. Zeilenende-Zeichen**

<span id="page-14-2"></span>Zeigt das Ende der Textzeile an.

### **4. Caps-Modus**

Zeigt an, dass der Caps-Modus eingeschaltet ist.

### **5.-8. Schrifteinstellungen**

Zeigt den aktuell gewählten Font (5), die Zeichengröße (6), den Druckstil (7) und die Rahmen-/Unterstreichen-Einstellung (8) an.

### **9. Etikettenlänge**

Zeigt die Länge des Etikettes entsprechend dem eingegebenen Text an.

### **10.Auswahlanzeigen**

Zeigen an, dass Einstellungen gewählt werden können. Wählen Sie mit den Tasten  $\hat{P}$  und  $\hat{P}$  die Funktion und mit  $\hat{P}$  und  $\hat{P}$  die gewünschte Einstellung.

e

 **INBETRIEBNAHME**

**INBETRIEBNAHME** 

### **INBETRIEBNAHME**

### <span id="page-15-0"></span>**Tasten und ihre Funktionen**

<span id="page-15-4"></span>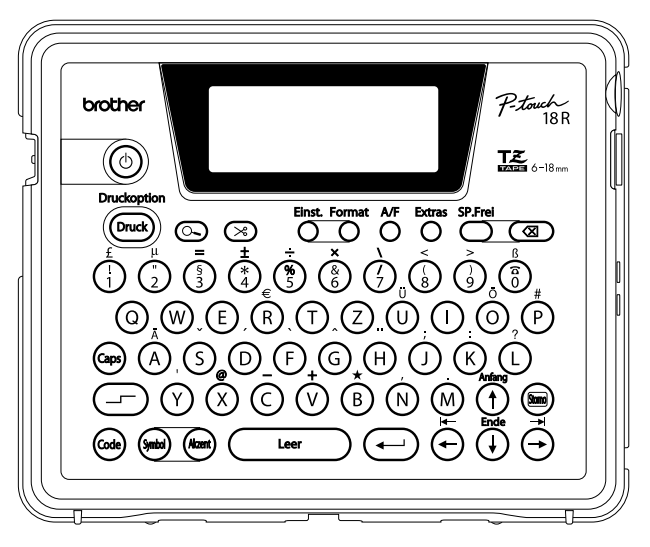

### <span id="page-15-1"></span>**(Ein/Aus-Taste):**

- Zum Ein- und Ausschalten des P-touch. **Druckoption**
- $\cdot$   $\bar{z}$ um Drucken des aktuell angezeigten Etikettes.
- Zum Aufrufen des Druckmenüs, wenn diese Taste bei gedrückt gehaltener Code-Taste ausgelöst wird.

### <span id="page-15-2"></span>**(Vorschau):**

• Zeigt eine Voransicht des Etikettes.

### **(Bandvorlauf und Schnitt):**

• Schiebt das Band 22.5 mm vor und sch- $\cdot$ neidet es dann automatisch ab.

### **:**

• Öffnet ein Menü, in dem Schrifteinstellungen für das Etikett vorgenommen werden können.

### **:**

• Öffnet ein Menü, in dem das Etikettenformat eingestellt werden kann.

### $\bigoplus$  -  $\bigotimes$ :

- Verwenden Sie diese Tasten, um Buchstaben und Zahlen einzugeben.
- Großbuchstaben, Symbole und Akzentbuchstaben können in Verbindung mit den Tasten (ax), (-) oder (6x) eingegeben werden.

<span id="page-15-3"></span>**:**

• Verwenden Sie diese Taste zusammen mit den Buchstaben und Zifferntasten, um Großbuchstaben oder die in den oberen Tastenhälften der Zifferntasten abgebildeten Satzzeichen und Symbole einzugeben.

### **:**

• Zur Eingabe oder zum Aufrufen der über den Tastenknöpfen blau abgebildeten Zeichen und Funktionen halten Sie diese Taste niedergedrückt und drücken dann die entsprechende Zeichen-, Ziffern- oder Funktionstaste.

### **(Autoformate):**

• Öffnet das Autoformat-Menü, in dem Sie eine vordefinierte Vorlage oder ein Blocklayout zum schnellen und leichten Erstellen eines Etikettes für verschiedene Verwendungszwecke wählen können.

### **:**

• Öffnet das Extras-Menü mit besonderen Funktionen, wie Barcode-Erstellung, Etikettenspeicher und Schnittoptionen.

### **:**

• Löscht nur den gesamten Text oder den **:** gesamten Text einschließlich der aktuellen Etiketteneinstellungen.

### **(Korrekturtaste):**

- Löscht das Zeichen links vom Cursor.
- Bricht eine Einstellungsänderung ab und kehrt wieder zum vorherigen Schritt bzw. zur Texteingabe zurück.

### **:**

• Schaltet den Caps-Modus zur kontinuierlichen Eingabe von Großbuchstaben ein oder aus.

### **:**

• Mit dieser Taste können Symbole eingegeben werden.

### **:**

- Zur Eingabe von Akzentbuchstaben. **:** Leer
- Zur Eingabe eines Leerzeichens.
- Beim Einstellen von Funktionen kann mit dieser Taste wieder die werkseitige Einstellung gewählt werden.
- **:**
- Bei der Texteingabe kann mit dieser Taste eine neue Zeile begonnen werden.
- Beim Änderung von Funktionseinstellungen oder bei der Eingabe von Symbolen oder Akzentbuchstaben können mit dieser Taste die gewählten Einstellungen bzw. Zeichen übernommen werden.
- - Bricht die aktuelle Funktion oder Einstellung ab und kehrt wieder zum vorherigen Schritt bzw. zur Texteingabe zurück.
	- **:**
	- Bewegt den Cursor bei der Texteingabe oder bei der Auswahl von Symbolen, Akzentbuchstaben und Einstellungen in Pfeilrichtung.

### **INBETRIEBNAHME**

# <span id="page-17-5"></span><span id="page-17-4"></span>**Stromversorgung**

<span id="page-17-1"></span>Der P-touch 18R ist mit einem wieder aufladbaren Akku ausgestattet, der es ermöglicht, ihn überall problemlos einzusetzen. Mit dem mitgelieferten Netzadapter kann der P-touch direkt an eine Netzsteckdose angeschlossen werden, so dass Sie ihn auch weiter verwenden können, wenn der Akku leer wird.

### <span id="page-17-2"></span><span id="page-17-0"></span>**Wieder aufladbaren Akku (BA-18R) verwenden**

Der Akku kann einfach aufgeladen werden, indem der P-touch in die Ladestation gestellt wird, an der der Netzadapter angeschlossen ist.

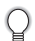

Wenn Sie sofort nach dem Auspacken des Gerätes oder wenn der Akku zu schwach wird, Etiketten erstellen möchten, können Sie den Netzadapter auch direkt an den P-touch anschließen.

### <span id="page-17-3"></span>**Wieder aufladbaren Akku einlegen**

- Lösen Sie den Netzanschluss, bevor Sie den wieder aufladbaren Akku einlegen oder wieder  $\circled{})$ aus dem P-touch herausnehmen.
	- Verwenden Sie nur die speziell für den mitgelieferten Akku entwickelte Ladestation.
	- Entfernen oder beschädigen Sie nicht die Plastikfolie des wieder aufladbaren Akkus bzw. verwenden Sie keinen Akku mit entfernter oder beschädigter Folie.
- Drücken Sie auf die geriffelte Grifffläche an der **1** Seite des Gerätes und klappen Sie die Rückwand auf.

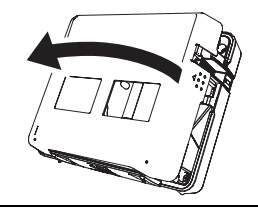

2 Schieben Sie die Akkufach-Abdeckung in Pfeilrichtung, um das Akkufach zu öffnen.

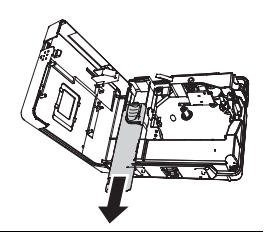

**3** Schließen Sie den Akku wie in der Abbildung gezeigt an. Achten Sie darauf, dass die Farben der Kabel mit den entsprechenden Farbmarkierungen am Gehäuse übereinstimmen.

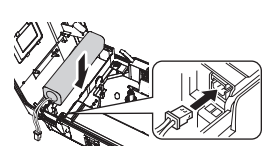

Legen Sie den Akku in das Akkufach ein und drücken Sie die Kabel in das Fach, damit sie nicht durch Schließen der Abdeckung beschädigt werden. **4**

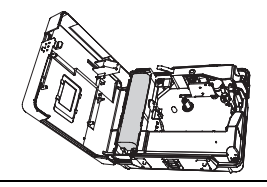

Befestigen Sie die Akkufach-Abdeckung und schließen Sie dann wieder Rückwand des P-touch. **5**

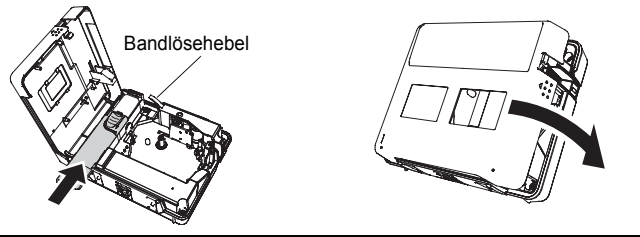

Vergewissern Sie sich, dass der Bandlösehebel angehoben ist, bevor Sie die Rückwand schließen. Die Rückwand kann nicht geschlossen werden, wenn der Bandlösehebel nach unten gedrückt ist.

# **Akku aufladen**

Schließen Sie den kleinen Stecker des Netzadapters an die Ladestation an und stecken Sie dann den Netzstecker des Adapters in die Steckdose. **1**

Stellen Sie den P-touch in die Ladestation. Wenn der P-touch richtig in der Ladestation sitzt, leuchtet die Netzanzeige des P-touch. **2**

Ladezeit | ca. 12 Stunden

Der P-touch kann wie gezeigt oder auch andersherum (mit der Vorderseite nach hinten) in die Ladestation gestellt werden.

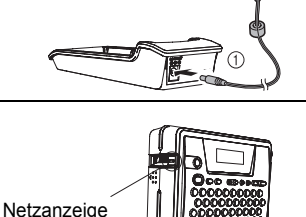

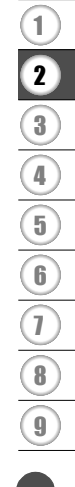

### **INBETRIEBNAHME**

- Die Netzanzeige leuchtet, wenn der P-touch in die Ladestation gestellt wird und der Netzadapter an die Ladestation angeschlossen ist. Sie leuchtet auch, wenn der Netzadapter direkt an den P-touch angeschlossen ist (auch wenn der Akku eingelegt und voll aufgeladen ist).
	- Laden Sie den Akku auf, bevor Sie den P-touch verwenden.
	- Wenn der Akku schwach wird, können Sie den Netzadapter direkt an den P-touch anschließen, um den P-touch weiter verwenden zu können.
	- Stellen Sie den P-touch in die Ladestation, wenn Sie ihn nicht mehr verwenden. Auch wenn der P-touch nicht benutzt wird, entlädt sich der Akku, wenn sich der P-touch nicht in der Ladestation befindet.
	- Der P-touch 18R kann auch mit vollem Akku in die Ladestation gestellt werden, er wird dadurch nicht beschädigt.
	- Wenn der Netzadapter an eine Steckdose mit zu geringer Netzspannung angeschlossen wird, kann der Akku nicht vollständig aufgeladen werden.

### **Wieder aufladbaren Akku wechseln**

Sie sollten den Akku wechseln, wenn der P-touch trotz vollständigem Aufladen des Akkus nur kurze Zeit benutzt werden kann. Beachten Sie, dass der Akku nur vollständig aufgeladen werden kann, wenn der Netzadapter an eine Steckdose mit der angegebenen Netzspannung angeschlossen wird. Wie oft der Akku gewechselt werden muss, ist von den Bedingungen, unter denen er genutzt wird, abhängig. Normalerweise muss der Akku nach ca. einem Jahr ausgetauscht werden. Ersetzen Sie den Akku nur durch den speziell für diesen P-touch entwickelten wieder aufladbaren Akku (BA-18R).

Laden Sie einen neuen Akku nach dem Einsetzen in den P-touch 12 Stunden lang auf.

- Drücken Sie auf die geriffelte Grifffläche an der Seite des Gerätes und klappen Sie die Rückwand auf. **1**
- Schieben Sie die Akkufach-Abdeckung in Pfeilrichtung, um das Fach zu öffnen. **2**
- Nehmen Sie den verbrauchten Akku heraus und ziehen Sie den Stecker ab. **3**

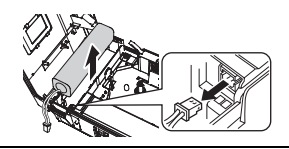

- Schließen Sie den Stecker des neuen Akkus am P-touch an und legen Sie den Akku in das Fach. Lesen Sie dazu ["Wieder aufladbaren Akku einlegen" auf](#page-17-3)  [Seite 16.](#page-17-3) **4**
- Befestigen Sie die Akkufach-Abdeckung und schließen Sie die Rückwand. **5**
- Entsorgen Sie den Akku gemäß den örtlichen Bestimmungen für Nickel-Metallhydrid-Akkus.  $\left( \begin{matrix} 0 \\ 1 \end{matrix} \right)$ 
	- Entfernen oder beschädigen Sie nicht die Plastikfolie des verbrauchten Akkus und versuchen Sie nicht, den verbrauchten Akku auseinander zu nehmen.

# <span id="page-20-2"></span><span id="page-20-1"></span>**Netzadapter direkt an den P-touch anschließen**

Schließen Sie den Netzadapter wie folgt direkt an den P-touch an:

<span id="page-20-4"></span>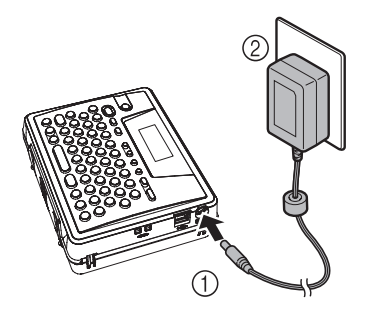

- Stecken Sie den kleinen Stecker in den mit "DC IN 9.5V" gekennzeichneten Anschluss am P-touch. **1**
- Schließen Sie den Netzstecker an eine normale Netzsteckdose an. **2**
- Schalten Sie den P-touch aus, bevor Sie den Netzadapter-Anschluss lösen.
	- Lösen Sie den Netzadapter-Anschluss am Gerät und ziehen Sie den Netzstecker, wenn Sie den P-touch längere Zeit nicht benutzen möchten.
		- Ziehen Sie nicht am Netzadapter-Kabel und verbiegen Sie das Kabel nicht.
		- Verwenden Sie nur den speziell für diesen P-touch entwickelten Netzadapter (AD-18ES). Durch Verwendung anderer Adapter können Unfälle und Schäden entstehen. Brother übernimmt keine Verantwortung für Unfälle oder Schäden, die durch die Verwendung eines anderen als des angegebenen Netzadapters entstehen.
		- Schließen Sie den Netzadapter nur an eine normale geerdete Netzsteckdose (220-240 V) an, um Gefahren sowie Schäden am Gerät zu vermeiden. Brother übernimmt keine Verantwortung für Unfälle oder Schäden, die durch den falschen Netzanschluss des Gerätes entstehen.

# <span id="page-20-0"></span>**Schriftbandkassette einlegen**

<span id="page-20-3"></span>Es können 6 mm, 9 mm, 12 mm oder 18 mm breite laminierte und nicht laminierte TZ-Schriftbänder in verschiedenen Band- und Schriftfarben in den P-touch eingelegt werden. Verwenden Sie nur Bandkassetten mit dem TZ-Zeichen.

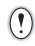

Falls sich auf der Schriftbandkassette eine Schutzpappe befindet, entfernen Sie diese vor dem Einlegen der Kassette.

<span id="page-20-5"></span>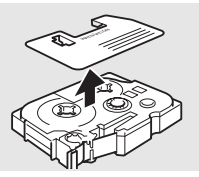

### **INBETRIEBNAHME**

- Vergewissern Sie sich, bevor Sie die Schrift-**1** bandkassette einlegen, dass das Bandende nicht gewellt ist und dass es unter der Bandführung liegt.
- Bandende
- Bandführung
- Vergewissern Sie sich, dass der P-touch ausge-**2** schaltet ist. Drücken Sie dann auf die geriffelte Fläche zum Öffnen der Rückwand und klappen Sie die Rückwand auf. Falls sich bereits eine Schriftbandkassette im P-touch befindet, nehmen Sie diese gerade nach oben aus dem P-touch heraus.
- 3 Legen Sie die Kassette so in das Bandfach ein, Bandausgabe-Schlitz dass das Bandende in Richtung des Bandausgabe-Schlitzes zeigt. Drücken Sie die Bandkassette ganz nach unten, bis sie hörbar einrastet.

Schließen Sie die Rückwand.

Achten Sie darauf, dass das Schriftband beim Einlegen nicht am Druckkopf hängen bleibt.

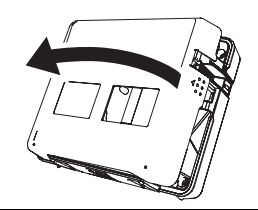

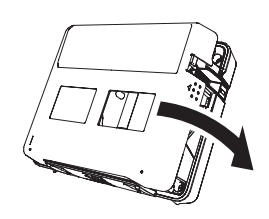

- $\odot$ • Vergewissern Sie sich, dass der Bandlösehebel angehoben ist, bevor Sie die Rückwand schließen. Die Rückwand kann nicht geschlossen werden, wenn der Hebel nach unten gedrückt ist.
	- Lassen Sie das Schriftband nach dem Einlegen der Kassette vorlaufen, um es zu spannen. Lesen Sie dazu ["Band vorlaufen und abschneiden lassen" auf Seite 22](#page-23-0).
	- **Versuchen Sie nicht, das Schriftband aus dem Bandausgabe-Schlitz zu ziehen, weil dadurch das Band beschädigt werden kann.**
	- Lagern Sie die Bandkassetten an einem kühlen dunklen Ort. Setzen Sie sie keinem direkten Sonnenlicht, keinen hohen Temperaturen, keiner hohen Luftfeuchtigkeit und keinem extremen Staub aus. Verbrauchen Sie die Kassette nach Öffnen der Verpackung möglichst bald.

# e **INBETRIEBNAHME INBETRIEBNAHME**

# <span id="page-22-0"></span>**P-touch ein-/ausschalten**

<span id="page-22-1"></span>Drücken Sie  $\circledcirc$ , um den P-touch einzuschalten. Drücken Sie  $\stackrel{\sim}{\langle\land\rangle}$  noch einmal, um den P-touch wieder auszuschalten.

<span id="page-22-2"></span>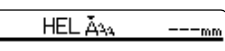

- Der P-touch hat eine Energiespar-Funktion, durch die er automatisch ausgeschaltet wird, wenn eine bestimmte Zeit lang keine Taste gedrückt oder keine Funktion ausgeführt wird (siehe dazu die Tabelle unten).
	- Wenn der Akku noch aufgeladen oder der P-touch über den Netzadapter an die Stromversorgung angeschlossen ist, wird nach Einschalten des Gerätes der zuletzt bearbeitete Text angezeigt.

# <span id="page-22-3"></span>z**Automatische Stromabschaltung**z

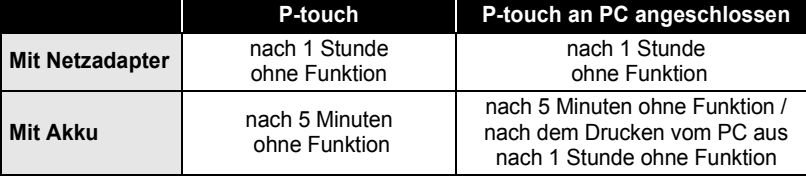

1 2 3 4 5 6 7 8 9

# <span id="page-23-2"></span>**Band vorlaufen und abschneiden lassen**

<span id="page-23-0"></span>Die "BV & Schnitt"-Funktion transportiert das Schriftband 22,5 mm vor und schneidet es anschließend ab.

- Lassen Sie das Schriftband nach dem Einlegen der Kassette vorlaufen, um es zu spannen.
	- **Versuchen Sie nicht, das Schriftband aus dem Bandausgabe-Schlitz zu ziehen, weil dadurch das Band beschädigt werden kann.**
		- Achten Sie darauf, dass keine Gegenstände vor dem Bandausgabe-Schlitz liegen, während gedruckt oder das Band vorgeschoben wird, weil dadurch das Band gestaut werden kann.
- Drücken Sie ... "BV&Schnitt?" wird im Display angezeigt. **1**
- Drücken Sie  $\left(\leftarrow\right)$ , um das Band vorlaufen und abschneiden zu lassen. Im Display erscheint die Meldung "Bandvorlauf ...", während das Band vorläuft. Anschließend wird das Band abgeschnitten. **2**

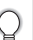

Wenn das Band nicht vortransportiert oder abgeschnitten werden soll, drücken Sie (m), während "BV&Schnitt?" im Display angezeigt wird.

# **LCD-Kontrast**

<span id="page-23-1"></span>Sie können den Kontrast des LC-Displays ändern, um die Lesbarkeit zu verbessern. Es kann zwischen 5 Kontraststufen gewählt werden (+2, +1, 0, -1, -2). Die werkseitige Einstellung ist "0".

Drücken Sie <sup>Botras</sup>, um das Extras-Menü aufzurufen. Wählen Sie dann mit  $\hat{f}$  bzw.  $\hat{f}$  die Funktion "Kontrast" und drücken Sie  $\left(\leftarrow\right)$ . **1**

<span id="page-23-3"></span>Währungskonfig. Währungskonverter Kontrast

**2** Wählen Sie mit  $\textcircled{\textcirc}$  oder  $\textcircled{\textcirc}$  die gewünschte Kontrasteinstellung. Der LCD-Kontrast ändert sich bei jedem Drücken von  $(+)$  oder  $(+)$ , so dass Sie direkt sehen können, welches die beste Einstellung ist.

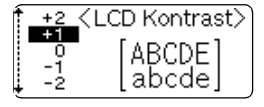

Drücken Sie  $\left(\leftarrow\right)$ . **3**

• Um jeweils wieder zum vorherigen Schritt zurückzukehren, drücken Sie ...

• Um wieder die werkseitige Kontrasteinstellung ("0") zu wählen, drücken Sie bei der Auswahl der Kontrasteinstellung (

# <span id="page-24-1"></span>**ETIKETT ERSTELLEN**

# <span id="page-24-12"></span><span id="page-24-10"></span>**Texteingabe und Textbearbeitung**

<span id="page-24-2"></span>Die Texte können ähnlich wie mit einer Schreibmaschine oder einem Computer eingegeben werden.

# <span id="page-24-3"></span><span id="page-24-0"></span>**Text über die Tastatur eingeben**

- Zur Eingabe eines Kleinbuchstabens oder einer Ziffer drücken Sie einfach die entsprechende Taste des P-touch.
- Um ein Leerzeichen einzugeben, drücken Sie  $\begin{array}{ccc} \hline \hline \hline \hline \hline \hline \end{array}$
- Um einen Großbuchstaben oder eines der in der oberen Hälfte der Zifferntasten abgebildeten Zeichen einzugeben, halten Sie (= ) gedrückt, während Sie die entsprechende Buchstaben- oder Zifferntaste drücken.
- Um kontinuierlich Großbuchstaben einzugeben, schalten Sie mit  $\textcircled{\tiny{\textcircled{\tiny{M}}}}$  den Caps-Modus ein. Anschließend können durch einfaches Drücken der Buchstabentasten Großbuchstaben eingegeben werden.
	- Um den Caps-Modus wieder auszuschalten, drücken Sie noch einmal  $\circledcirc$ .
	- Wenn Sie im Caps-Modus einen Kleinbuchstaben eingeben möchten, halten Sie  $\left(\begin{matrix} \\ \end{matrix}\right)$  gedrückt, während Sie die entsprechende Buchstabentaste drücken.

# <span id="page-24-9"></span><span id="page-24-4"></span>**Neue Zeile beginnen**

- Um eine Zeile zu beenden und eine neue Zeile zu beginnen, drücken Sie  $\leftarrow$ ). Im Display wird ein Zeilenende-Symbol angezeigt und der Cursor wird an den Anfang einer neuen Zeile bewegt.
- $\left( \mathbf{I} \right)$

• Auf ein 18-mm-Band passen maximal 5 Zeilen, auf ein 12-mm-Band maximal 3 Zeilen und auf ein 9- bzw. 6-mm-Band maximal 2 Zeilen.

<span id="page-24-7"></span>• Wenn Sie am Ende der fünften Zeile  $\leftarrow$ ) drücken, erscheint eine Fehlermeldung.

# <span id="page-24-8"></span><span id="page-24-5"></span>**Cursor bewegen**

- Mit den Tasten  $\left(\rightarrow\right)$   $\left(\rightarrow\right)$  und  $\left(\rightarrow\right)$  können Sie den Cursor in die jeweilige Richtung, das heißt ein Zeichen nach links oder rechts bzw. eine Zeile nach oben oder unten bewegen.
- Um den Cursor an den Zeilenanfang oder das Zeilenende zu bewegen, halten Sie  $\omega$  qedrückt, während Sie die Taste  $\left( \leftarrow \right)$  bzw.  $\left( \rightarrow \right)$  drücken.
- Um den Cursor zum Textanfang oder Textende zu bewegen, halten Sie @ gedrückt, während Sie die Taste  $\left(\mathbf{f}\right)$  bzw.  $\left(\mathbf{f}\right)$  drücken.

# <span id="page-24-11"></span><span id="page-24-6"></span>**Text einfügen**

• Um in einen bereits geschriebenen Text zusätzliche Zeichen einzufügen, bewegen Sie den Cursor rechts neben die Stelle, an der Zeichen eingefügt werden sollen, und geben dann den zusätzlichen Text ein. Der neue Text wird links neben der Cursorposition eingefügt.

### **ETIKETT ERSTELLEN**

### <span id="page-25-3"></span><span id="page-25-0"></span>**Text löschen**

### **Einzelnes Zeichen löschen**

• Um ein einzelnes Zeichen zu löschen, bewegen Sie den Cursor rechts neben das zu löschende Zeichen und drücken dann  $\textcircled{3}$ . Durch jeden Druck auf  $\textcircled{3}$  wird das Zeichen links vom Cursor gelöscht. Wenn Sie die Taste niedergedrückt halten, wird kontinuierlich gelöscht.

### **Gesamten Text löschen**

• Mit der Taste ser können Sie den gesamten Text löschen.

Drücken Sie <sup>SP.Frel</sup>. **1**

Im Display werden die Löschfunktionen angezeigt.

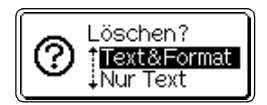

**2** Wählen Sie mit  $\textcircled{\textcirc}$  oder  $\textcircled{\textcirc}$  "Nur Text", um den gesamten Text, aber nicht die Formateinstellungen zu löschen. Oder wählen Sie "Text & Format", wenn Sie den Text einschließlich aller Formateinstellungen löschen möchten.

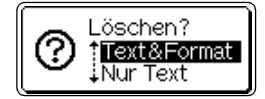

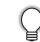

• Um ohne zu Löschen wieder zur Texteingabe zurückzukehren, drücken Sie ...

**3** Drücken Sie  $\bigoplus$ . Dadurch wird der gesamte Text gelöscht und - sofern Sie "Text & Format" gewählt haben - auch alle Formateinstellungen.

<span id="page-25-4"></span>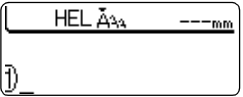

# **Symbole eingeben**

<span id="page-25-1"></span>Mit der Symbolfunktion und mit den Symbolen auf der Tastatur können insgesamt 103 Symbole (einschließlich internationaler und erweiteter ASCII-Zeichen) eingegeben werden.

Symbole können auf zwei verschiedene Weisen eingegeben werden:

- In Verbindung mit der Taste  $\textcircled{\tiny{600}}$ .
- Über die Symbolfunktion.

### <span id="page-25-2"></span>**Symbole mit der Taste @ eingeben**

Die über den Tasten blau abgebildeten Symbole können mit Hilfe der Taste eingegeben werden.

• Um eines dieser Symbole einzugeben, halten Sie die Taste ... gedrückt, während Sie die entsprechende Buchstaben- oder Zifferntaste drücken.

# <span id="page-26-1"></span><span id="page-26-0"></span>**Symbole mit der Symbolfunktion eingeben**

Mit der Symbolfunktion können die in der Symbolliste gezeigten 103 Symbole eingegeben werden.

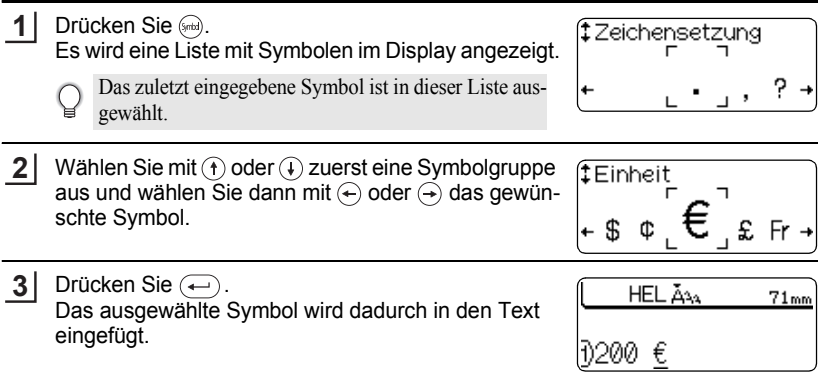

- Um jeweils wieder zum vorherigen Schritt zurückzukehren, drücken Sie ...
- In der folgenden Tabelle sind alle Symbolgruppen und die darin enthaltenen Symbole aufgelistet.

# ●Symbolliste

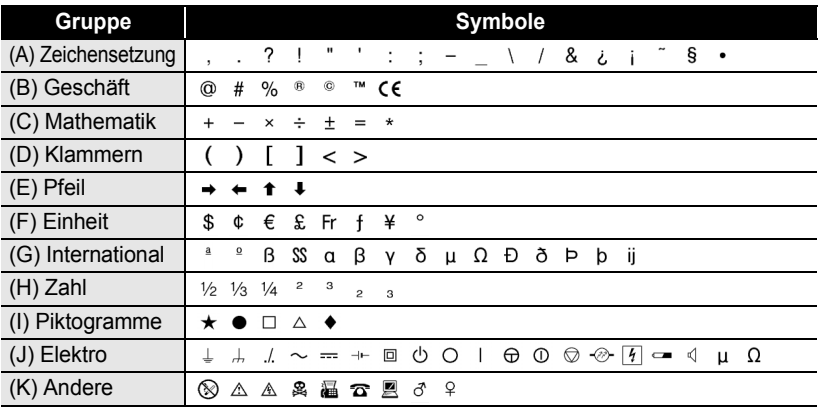

Das CE-Zeichen darf nur gemäß der europäischen Normen und Richtlinien verwendet werden. Vergewissern Sie sich, dass Etiketten, die dieses CE-Zeichen enthalten, nur in Übereinstimmung mit den dafür gültigen Richtlinien verwendet werden.

### **ETIKETT ERSTELLEN**

# <span id="page-27-4"></span><span id="page-27-3"></span>**Akzentbuchstaben**

<span id="page-27-0"></span>Es können mit dem P-touch auch Buchstaben mit Akzent eingegeben und ausgedruckt werden.

Akzentbuchstaben können auf drei verschiedene Arten eingegeben werden:

- In Verbindung mit der Taste  $\textcircled{\tiny{600}}$ .
- Als zusammengesetzte Zeichen.
- Über die Akzentfunktion.

# <span id="page-27-1"></span>Akzentbuchstaben mit der Taste (a) eingeben

Die über den Tasten blau abgebildeten Akzentbuchstaben können mit Hilfe der Taste eingegeben werden.

• Um einen dieser Akzentbuchstaben einzugeben, halten Sie die Taste  $\textcircled{\tiny{m}}$  gedrückt, während Sie die entsprechende Buchstaben-Taste drücken. Um die Großbuchstaben Ä, Ö oder Ü einzugeben, schalten Sie vor Eingabe des Buchstabens mit  $\textcircled{\tiny{m}}$  den Caps-Modus ein.

# <span id="page-27-2"></span>**Akzentbuchstaben als zusammengesetzte Zeichen eingeben**

Zusammengesetzte Zeichen bestehen aus einem Buchstaben und einem zusammengesetzte zeichen bestehen aus einem Buchstaben und einem<br>Akzentzeichen. Es stehen die folgenden Akzentzeichen zur Verfügung: ^, ¨, ´, ` und . \* .

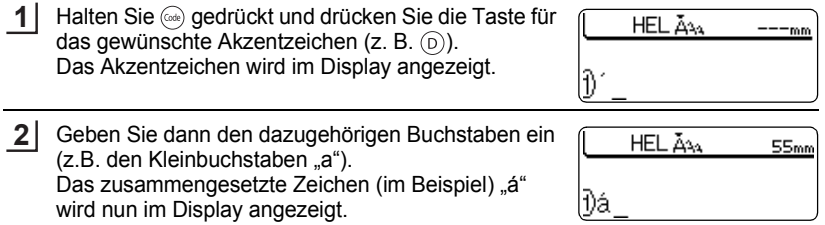

Die folgende Tabelle zeigt die verfügbaren Akzentzeichen und alle Buchstaben, mit denen sie kombiniert werden können. In der Tabelle auf der nächsten Seite finden Sie alle Akzentbuchstaben, die über die Akzentfunktion eingegeben werden können.

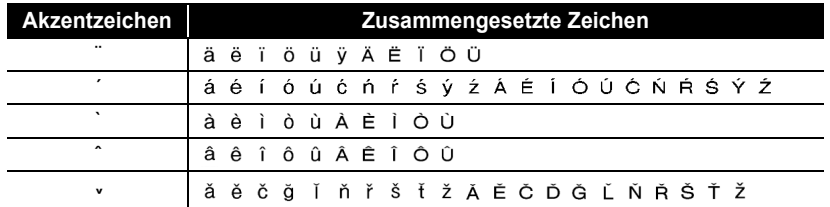

# ●Zusammengesetzte Zeichen**●**

# <span id="page-28-0"></span>**Akzentbuchstaben mit der Akzentfunktion eingeben**

Über die Akzentfunktion können 119 Akzentbuchstaben eingegeben werden.

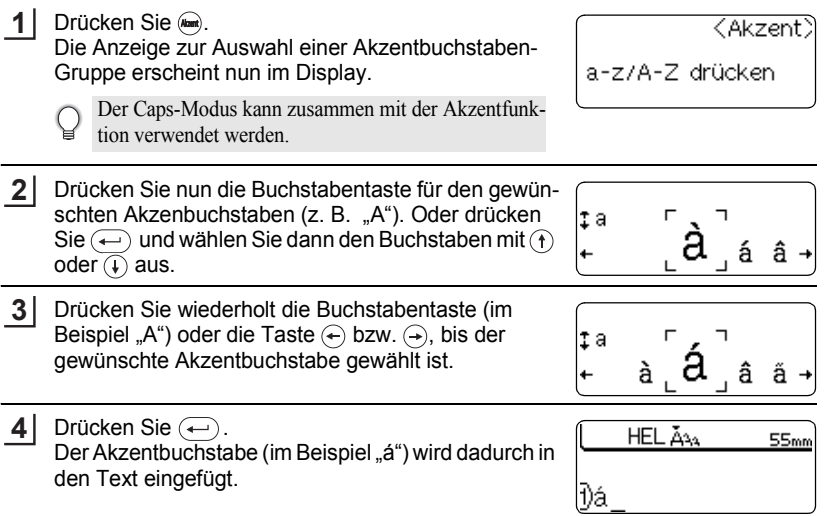

# • Um jeweils wieder zum vorherigen Schritt zurückzukehren, drücken Sie .

• In der folgenden Tabelle finden Sie eine Liste aller verfügbaren Akzentbuchstaben.

# $\bullet$  **Akzentbuchstaben**

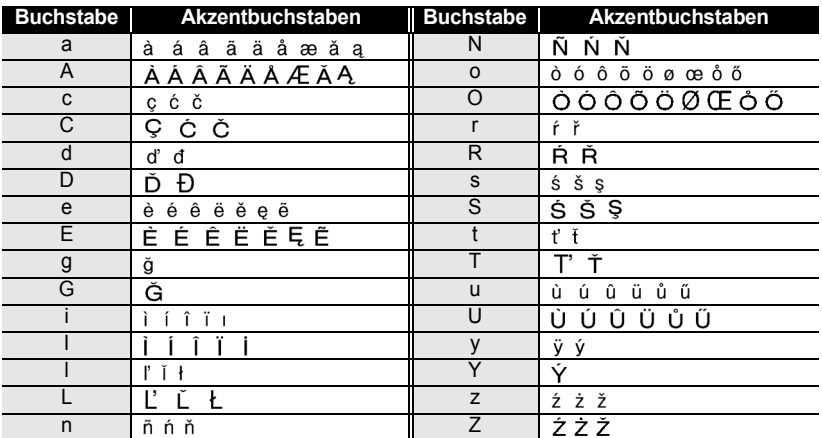

### **ETIKETT ERSTELLEN**

# <span id="page-29-1"></span>**Schrifteinstellungen**

<span id="page-29-0"></span>Nach Drücken der Taste <sup>and</sup> können Sie die Schrift, die Schriftgröße und -breite ändern sowie einen Druckstil auswählen.

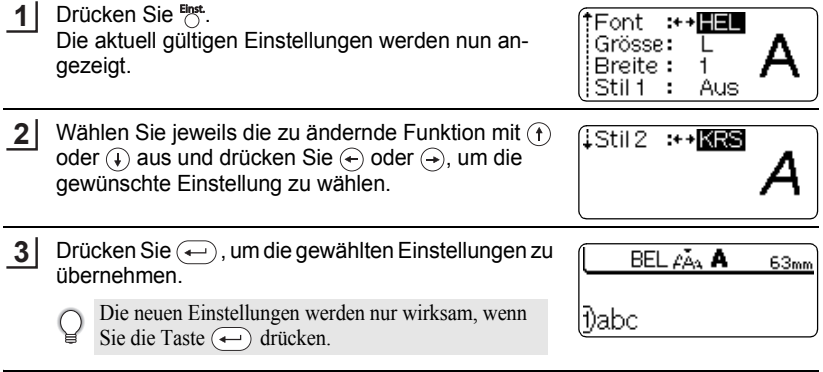

- Um jeweils wieder zum vorherigen Schritt zurückzukehren, drücken Sie ...
	- Um für eine Funktion wieder die werkseitige Einstellung zu wählen, drücken Sie (Leer
	- Die folgende Tabelle zeigt, welche Schrifteinstellungen gewählt werden können.
	- Kleine Zeichen können in Verbindung mit bestimmten Druckstilen (z.B. Schatten + Kursiv) eventuell nur schlecht gelesen werden.
	- Die Schriftgrößen S (klein), M (mittel) und L (groß) sind relative Größen. Die tatsächlich gedruckte Größe ist vom eingelegten Band und der Zeilenanzahl pro Etikett abhängig.

# **O** Schrifteinstellungen<sup>®</sup>

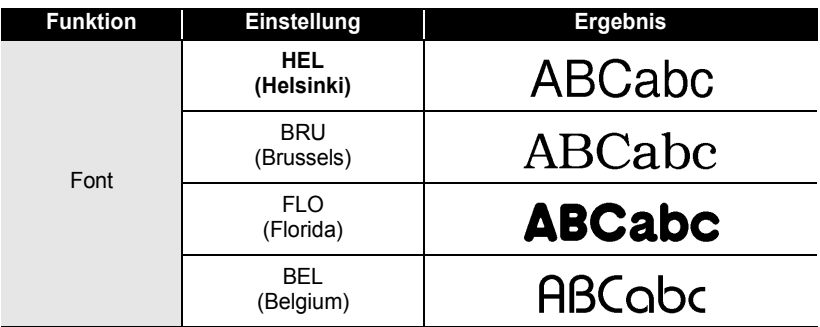

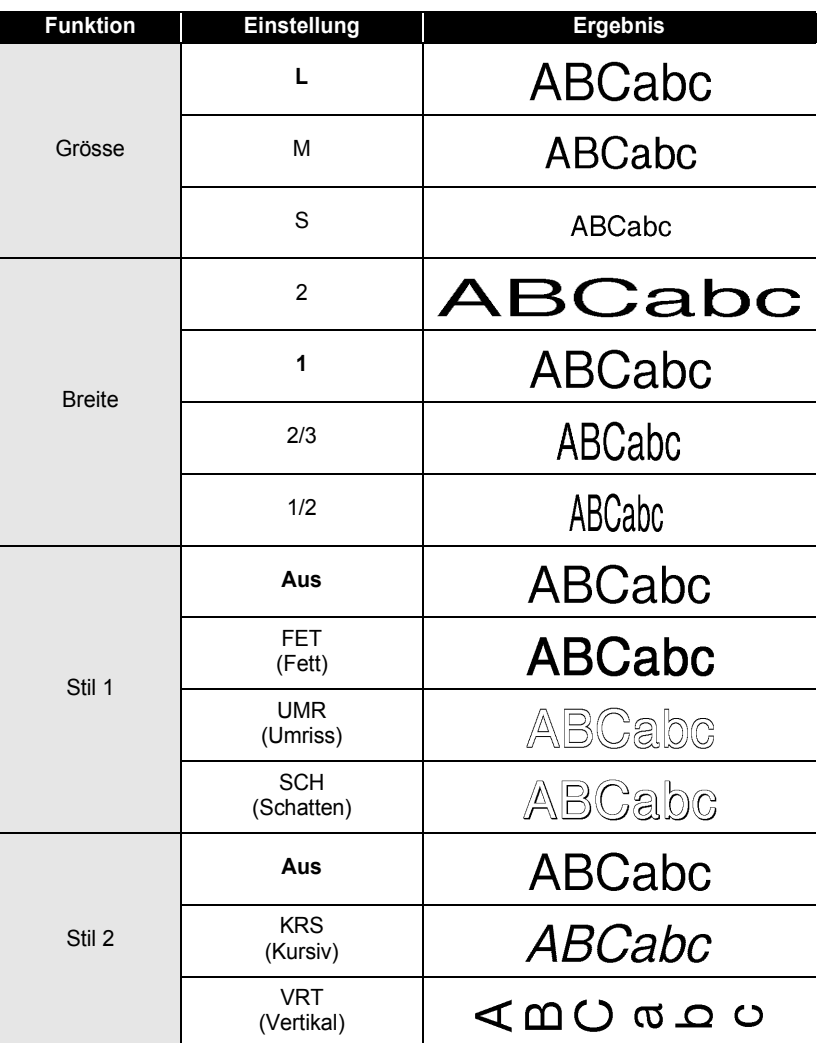

**• ETIKETT ERSTELLEN ETIKETT ERSTELLEN**

7 8 9 Durch die Kombination von "Stil 1" und "Stil 2" erhalten Sie die Druckstile Fett+Kursiv, Kursiv+Umriss, Kursiv+Schatten, Vertikal+Fett, Vertikal+Umriss und Vertikal+Schatten.

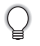

**ETIKETT ERSTELLEN**

# <span id="page-31-1"></span>**Etikettenformat**

<span id="page-31-0"></span>Mit der Taste Format können Sie ein Etikett mit Rahmen oder Unterstreichung erstellen, die Etikettenlänge festlegen und drei verschiedene Arten der Textausrichtung wählen.

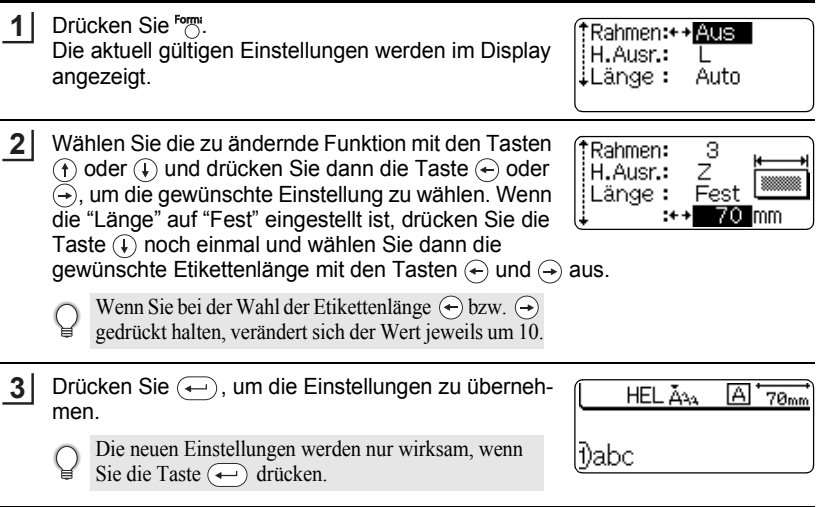

• Um jeweils wieder zum vorherigen Schritt zurückzukehren, drücken Sie ...  $\mathcal{Q}$ 

• Um für eine Funktion wieder die werkseitige Einstellung zu wählen, drücken Sie .

• Die folgende Tabelle zeigt die verfügbaren Formateinstellungen.

# <span id="page-31-2"></span>● Etikettenformat●

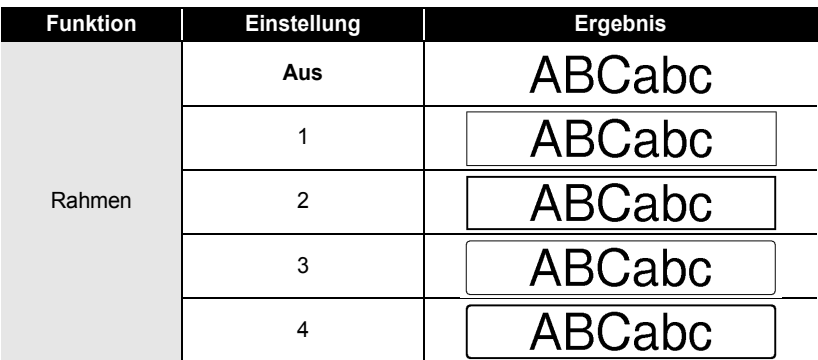

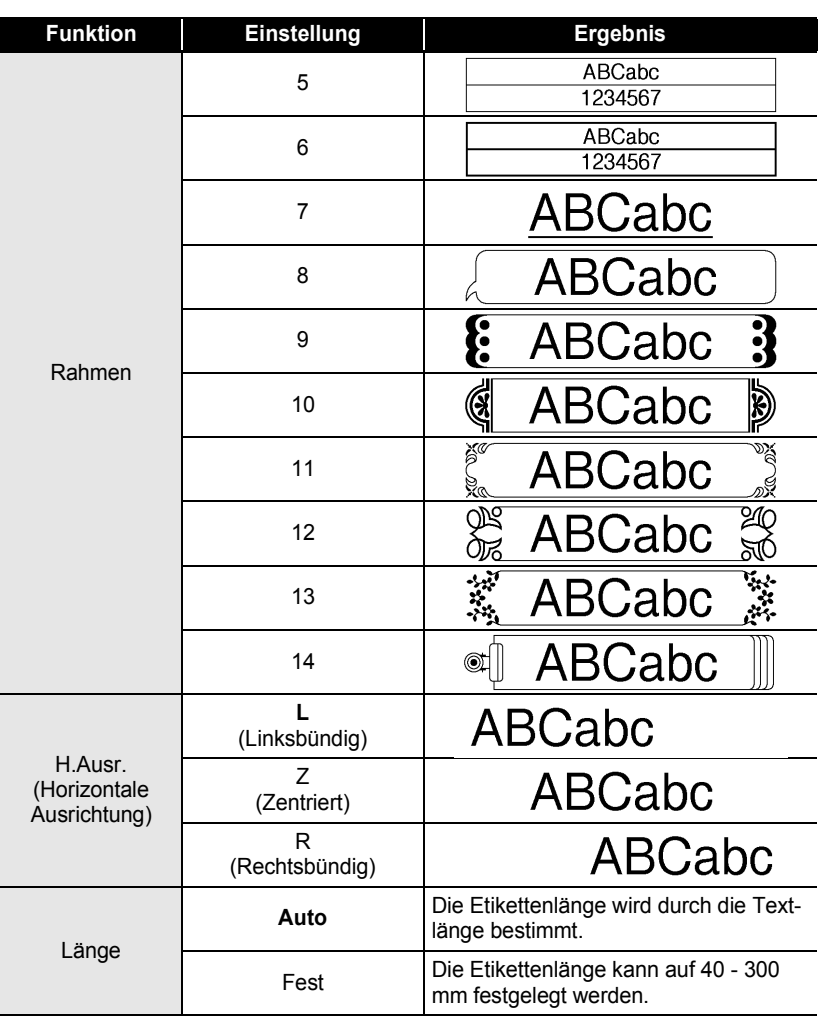

 $\bullet$ 

### **ETIKETT ERSTELLEN**

# <span id="page-33-2"></span>**Etikett mit Barcode erstellen**

<span id="page-33-0"></span>Mit der Barcode-Funktion können Sie zum Beispiel zur Preisauszeichnung oder Lagerverwaltung von Produkten einen Barcode in das Etikett einfügen. Verschiedene Barcode-Parameter ermöglichen es, den jeweils passenden Code zu verwenden.

• Der P-touch ist nicht speziell zur Erstellung von Barcode-Etiketten vorgesehen. Vergewissern Sie sich, dass der Barcode vom verwendeten Lesegerät auch entschlüsselt werden kann.

- Um die besten Resultate zu erhalten, sollten Barcodes auf weiße Bänder mit schwarzer Schrift gedruckt werden. Nicht alle Barcode-Lesegeräte können auf farbige Bänder oder in bunter Schriftfarbe gedruckte Barcodes lesen.
- Verwenden Sie möglichst die Breiteneinstellung "Breit". Einige Lesegeräte können mit der Einstellung "Schmal" gedruckte Barcodes nicht lesen.
- Das kontinuierliche Drucken einer großen Anzahl von Etiketten mit Barcode kann zur Überhitzung des Druckkopfes führen, wodurch die Druckqualität beeinträchtigt wird.

### <span id="page-33-3"></span><span id="page-33-1"></span>**Barcode-Einstellung**

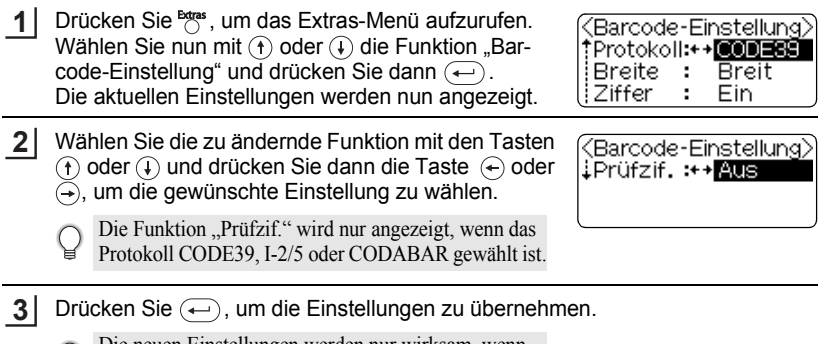

Die neuen Einstellungen werden nur wirksam, wenn Sie die Taste  $\left( \leftarrow \right)$  drücken.

- Um jeweils wieder zum vorherigen Schritt zurückzukehren, drücken Sie ...
	- Um für eine Funktion wieder die werkseitige Einstellung zu wählen, drücken Sie ...
		- In der folgenden Tabelle sind die verfügbaren Einstellungen aufgelistet.

### ●Barcode-Einstellungen<sup>●</sup>

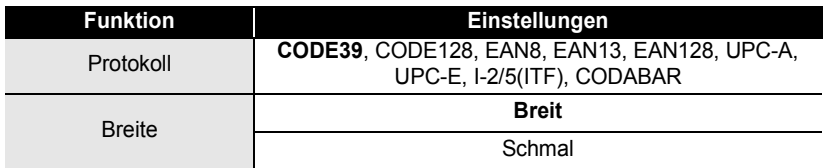

# **ETIKETT ERSTELLEN ETIKETT ERSTELLEN**

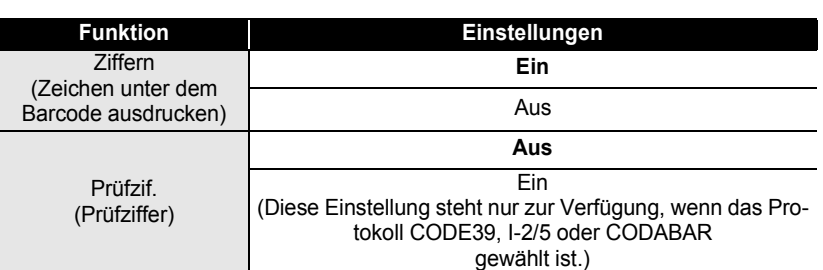

# <span id="page-34-1"></span><span id="page-34-0"></span>**Barcode-Daten eingeben**

Ç

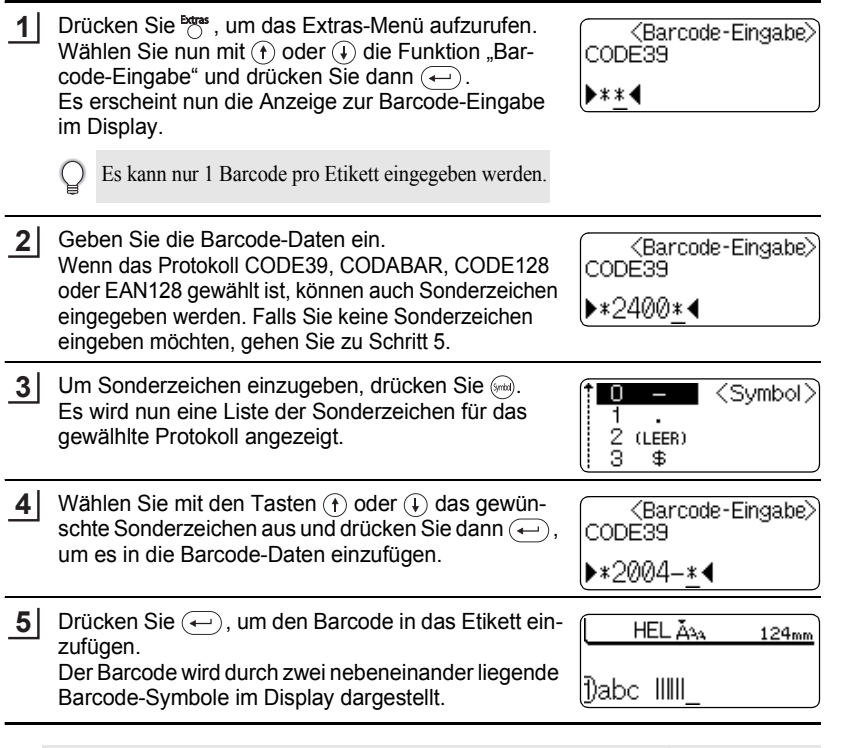

• Um jeweils wieder zum vorherigen Schritt zurückzukehren, drücken Sie .

• In der folgenden Tabelle sind die verfügbaren Sonderzeichen aufgelistet.

### **ETIKETT ERSTELLEN** . . . . . . . . . . . . . . . . . . . ............

# ●Sonderzeichen<sup>●</sup>

**CODE39 CODABAR**

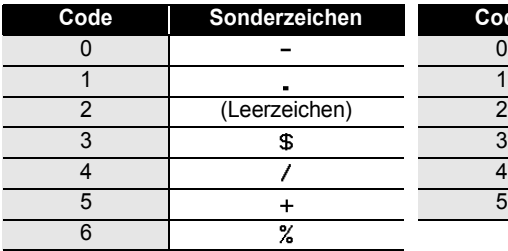

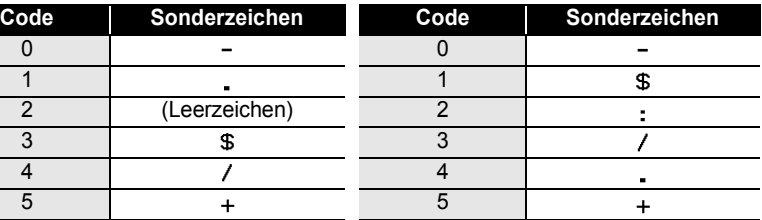

### **CODE128, EAN128**

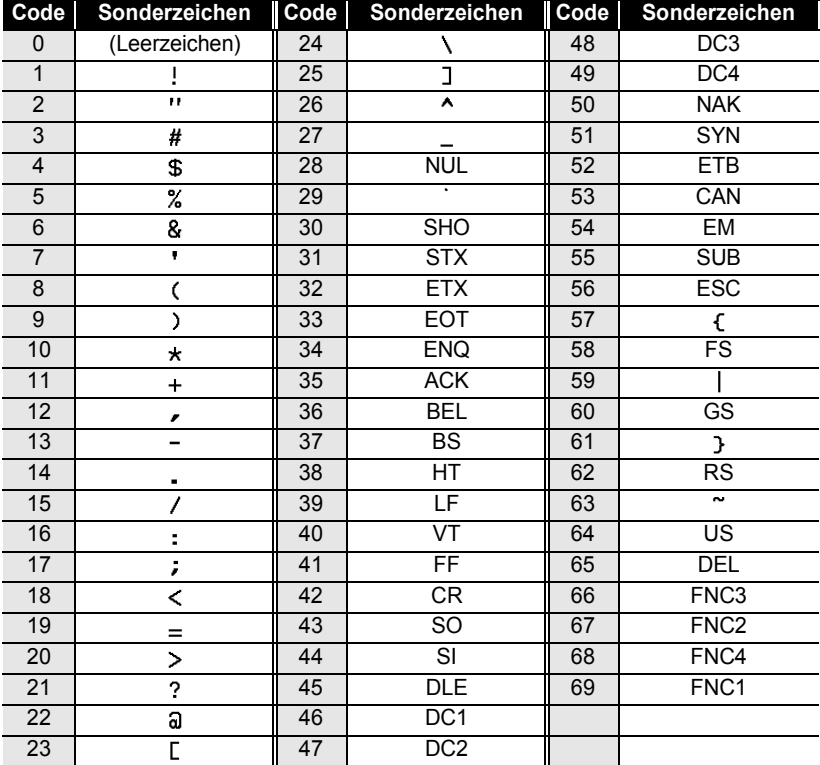

1 2

**35**

# <span id="page-36-4"></span><span id="page-36-0"></span>**Barcode bearbeiten bzw. löschen**

- Zum Ändern der Daten eines bereits in das Etikett eingefügten Barcodes bewegen Sie den Cursor unter eins der beiden Barcode-Symbole im Display und drücken <sup>Brost</sup>, um das Extras-Menü aufzurufen (siehe ["Barcode-Daten eingeben" auf Seite 33](#page-34-0)).
- Zum Ändern von "Breite" und "Ziffer" eines bereits eingefügten Barcodes bewegen Sie den Cursor unter eines der beiden Barcode-Symbole im Display und drücken Batas, um das Extras-Menü aufzurufen (siehe ["Barcode-Einstellung" auf Seite 32](#page-33-1)).
- <span id="page-36-1"></span>• Um einen Barcode aus dem Etikett zu löschen, bewegen Sie den Cursor rechts neben die Barcode-Symbole im Etikett und drücken dann  $\textcircled{3}.$

# <span id="page-36-3"></span>**Autoformate (A/F)**

Mit den Autoformaten können Sie einfach und schnell Etiketten für verschiedene Verwendungszwecke erstellen, zum Beispiel zum Beschriften von Akten, Geräten oder zum Erstellen von Ausweisen. Wählen Sie einfach eine der 10 vorformatierten Vorlagen oder eines der 16 Blocklayouts aus. Sie müssen dann nur noch den Text eingeben und - falls gewünscht - einfache Formateinstellungen vornehmen.

• Symbole und Akzentbuchstaben können in den Autoformat-Vorlagen verwendet werden.

• Barcodes können nur in den Vorlagen "Etikett" und "Fach" verwendet werden.

### <span id="page-36-2"></span>**Vorlagen verwenden**

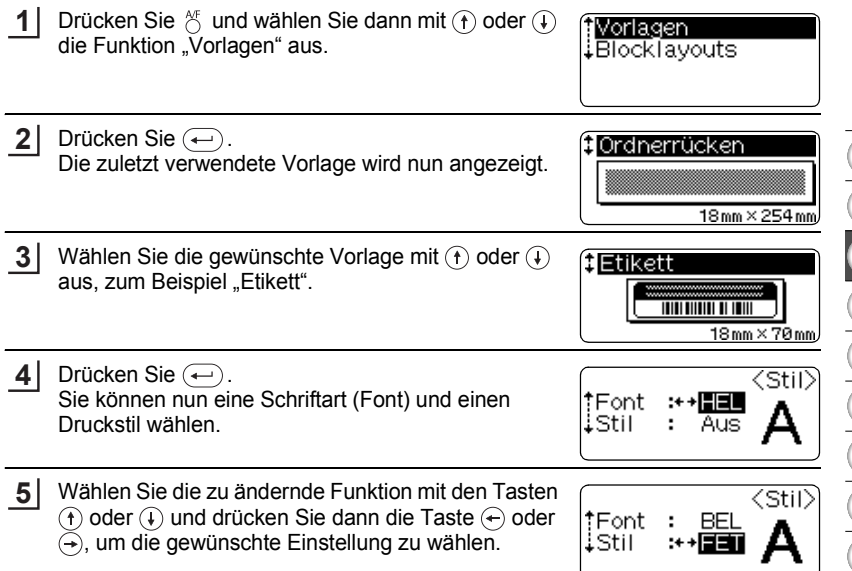

### **ETIKETT ERSTELLEN** . . . . . . . . . . . . . . . .

 $\bullet$ 

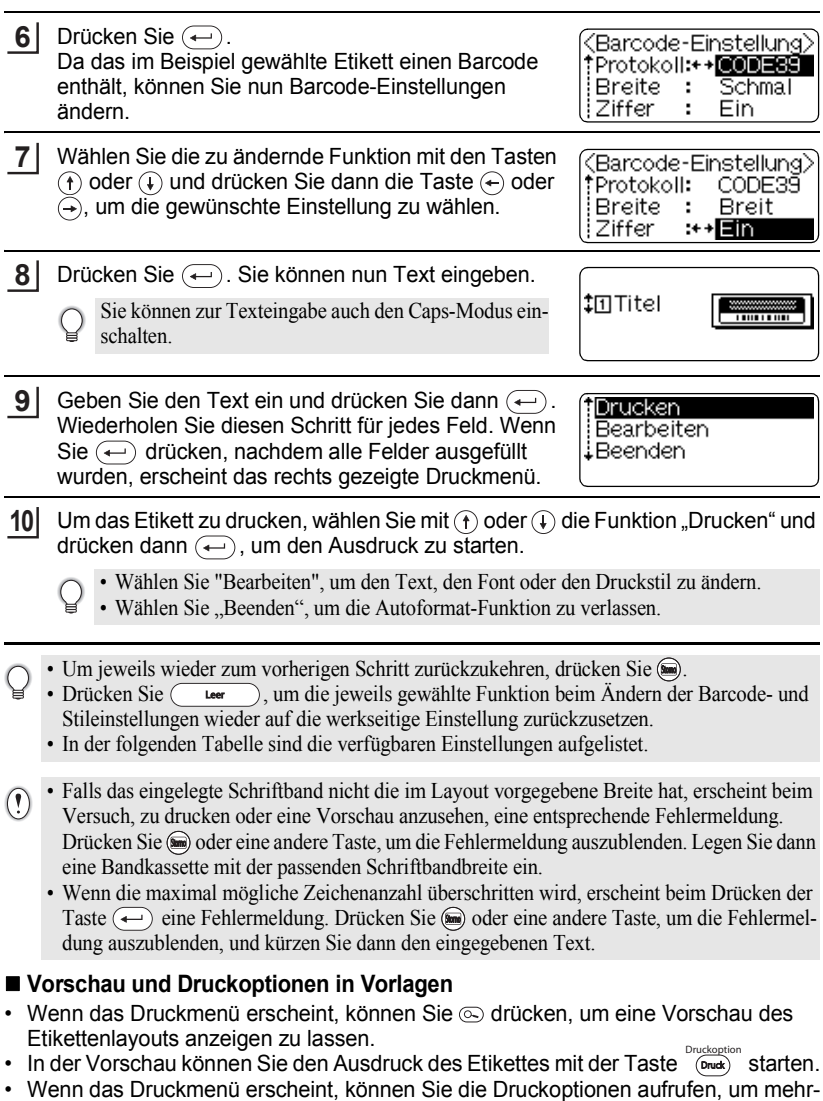

..

. . . . . . . . . . . . . . . . . . .

fach, mit Nummerierung oder in Spiegelschrift zu drucken. zum Aufrufen der Druckoptionen halten Sie gedrückt und drücken <sup>Druckoption</sup>.

 **ETIKETT ERSTELLEN ETIKETT ERSTELLEN** z**Vorlagen und Einstellungen**z **Funktion Einstellungen Etikett (Beispiel)** LEWOWZ-KH-OZ ZKHWE-KJ **Ordnerrücken** (18 mm x 254 mm) 冷 B P Â Dateilasche (12 mm x 89 mm) **AUGUST** Hängeregister (12 mm x 45 mm) Property of:<br>ABC Company, Inc. <u>ma nii Militiin mu</u> Etikett (18 mm x 70 mm) Lock Washer **HUUUNUUT** Fach (18 mm x 76 mm) Vorlagenname ABC Company, Inc. Control Sales<br>Equipment No. 123456789 Produktlabel (18 mm x 58 mm)  $\mathbb{N}$  3 (ី )  $0 - A13$ 嚶 Anschlüsse (VRT) 1 (12 mm x 70 mm) នានានានានានា<br>តាំងនានានានា Kabelbeschriftung **EREFEEE** (18 mm x 39 mm) 4 Robert Becker Ausweis 1 **ABC Transport** (18 mm x 58 mm) Robert Becker Ausweis 2 **ABC Transport** (12 mm x 70 mm)

### Autoformate (A/F)

# **37**

2 3

e

### **ETIKETT ERSTELLEN**

### <span id="page-39-1"></span><span id="page-39-0"></span>**Blocklayouts verwenden**  Drücken Sie  $\frac{M}{2}$ , wählen Sie mit  $\overline{A}$  oder  $\overline{A}$  die Funk-**1** \*Vorlagen tion "Blocklayouts" und drücken Sie  $\left(\leftarrow\right)$ . .BlockTavouts **2** Wählen Sie dann mit  $\widehat{r}$  oder  $\widehat{r}$  die gewünschte t18mm 〈Breite〉 Bandbreite entsprechend dem verwendeten Band  $12 \,\mathrm{mm}$ aus. 9mm 6<sub>mm</sub> **3** Drücken Sie  $\bigoplus$ . ‡2zeilig A − KLayout> Falls die Bandbreite nicht verändert wurde, wird nun - 9pt das zuletzt verwendete Blocklayout angezeigt. Wurde -- 126t die Bandbreite geändert, wird das werkseitig 12mm × Auto eingestellte Blocklayout für die gewählte Breite angezeigt. **4** Wählen Sie das gewünschte Blocklayout mit  $(+)$  oder  $\circledR$  aus. .. 12pt<br>.. 12pt 24pt-12mm × Auto **5** Drücken Sie  $(-)$ . <Stil> Sie können nun die Font-, Stil- und Rahmeneinstel-†Font ∶ :++ HEI lungen ändern. **Stil** ÷ Aus iRahmen: Aus Wählen Sie die zu ändernde Funktion mit den Tasten **6** <stil∑  $\left(\mathbf{f}\right)$  oder  $\left(\mathbf{f}\right)$  und drücken Sie dann die Taste  $\left(\mathbf{f}\right)$  oder ‡Font – ÷ BRU.  $\widehat{A}$ , um die gewünschte Einstellung zu wählen. Stil. ÷ FETI ∔Rahmen:++<mark>Ein</mark> • Um für eine Funktion wieder die werkseitige Einstellung zu wählen, drücken Sie . **7** Drücken Sie  $\left(\leftarrow\right)$ . Caps Sie können nun den Text eingeben. ‡⊡Links Sie können zur Texteingabe auch den Caps-Modus einschalten. **8**Geben Sie den Text ein und drücken Sie dann  $\left(\rightleftarrow$ ). Drucken Wiederholen Sie diesen Schritt für jedes Feld. Bearbeiten Wenn Sie die Taste  $\left( \leftarrow \right)$  drücken, nachdem alle Layout ändern Felder ausgefüllt wurden, erscheint das rechts Beenden gezeigte Druckmenü.

Um das Etikett zu drucken, wählen Sie mit  $\left(\widehat{\mathbf{f}}\right)$  oder  $\widehat{\mathbf{f}}$  die Funktion "Drucken" und drücken dann  $\left( \rightleftarrow$ ), um den Ausdruck zu starten. **9**

- Wählen Sie "Bearbeiten", um den Text oder die Font-, Stil- und Rahmeneinstellungen zu ändern.
	- Wählen Sie "Layout ändern", um ein anderes Layout zu verwenden.
	- Wählen Sie "Beenden", um die Autoformat-Funktion zu verlassen.

- Um jeweils wieder zum vorherigen Schritt zurückzukehren, drücken Sie ...
	- In der folgenden Tabelle sind alle verfügbaren Einstellungen aufgelistet.
	- Wenn Sie während der Texteingabe <sup>SP. Frei</sup> drücken, erscheint die Meldung "Gesamten Text" löschen?". Wenn Sie den gesamten Text löschen möchten, drücken Sie nun  $(\leftarrow)$ . Falls der Text nicht gelöscht werden soll, drücken Sie .
- Falls das eingelegte Schriftband nicht die im Layout vorgegebene Breite hat, erscheint beim  $\Omega$ Versuch, zu drucken oder eine Vorschau anzusehen, eine entsprechende Fehlermeldung. Drücken Sie oder eine andere Taste, um die Fehlermeldung auszublenden. Legen Sie dann eine Bandkassette mit der passenden Schriftbandbreite ein.
	- Wenn die maximal mögliche Zeichenanzahl überschritten wird, erscheint beim Drücken der Taste  $(\leftarrow)$  eine Fehlermeldung. Drücken Sie so oder eine andere Taste, um die Fehlermeldung auszublenden, und kürzen Sie dann den eingegebenen Text.

# **Vorschau und Druckoptionen im Blocklayout**

- Wenn das Druckmenü erscheint, können Sie  $\circledcirc$  drücken, um eine Vorschau des Etikettenlayouts anzeigen zu lassen.
- **•** In der Vorschau können Sie den Ausdruck des Etikettes einfach mit der Taste Courte starten.
- Wenn das Druckmenü erscheint, können Sie auch die Druckoptionen aufrufen, um mehrere Kopien zu drucken oder um die Nummerierungs- bzw. die Spiegeldruck-Funktion zu verwenden.

. annassin Extrementsen.<br>Halten Sie dazu () gedrückt, während Sie () drücken.

### **ETIKETT ERSTELLEN**  $\ddotsc$

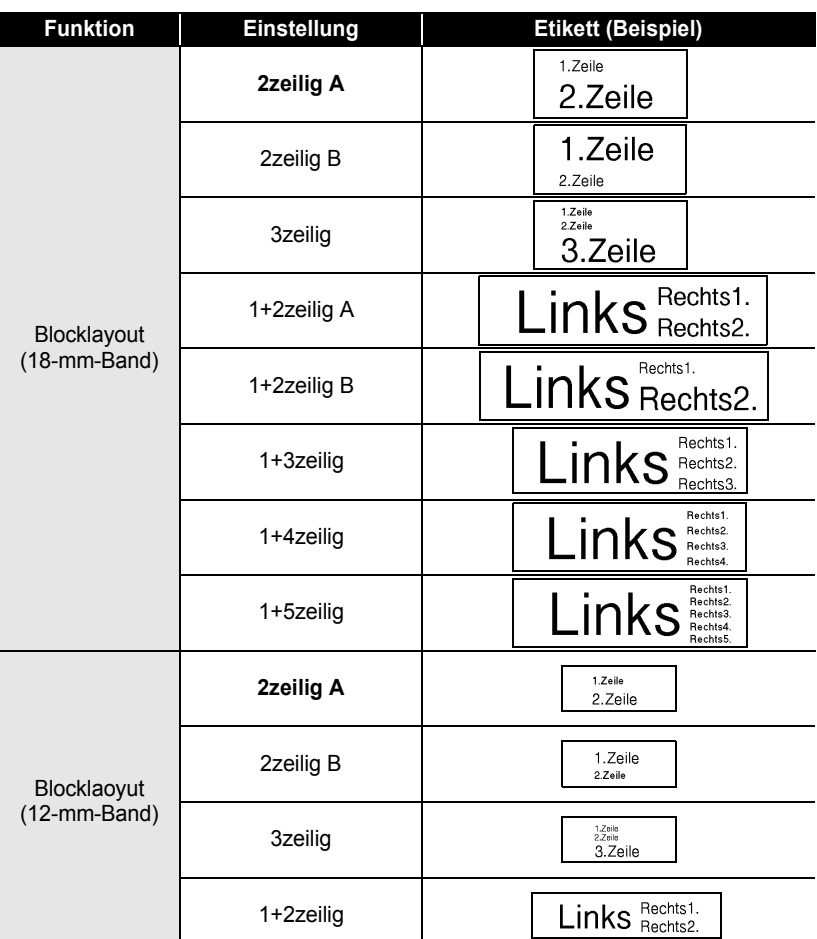

# **Blocklayout-Einstellungen**

..............

 $\bullet$  $.........$ 

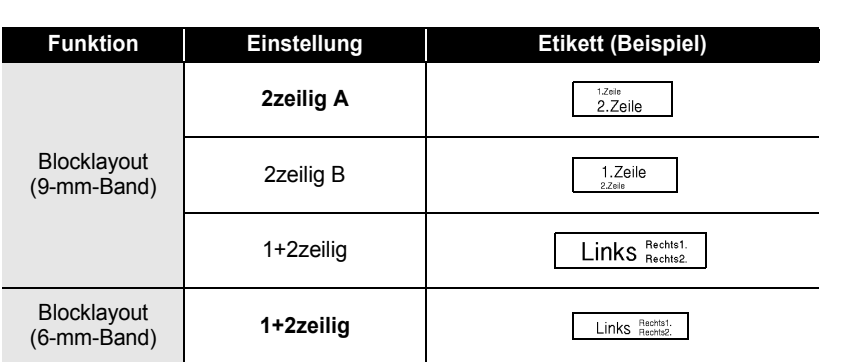

 $\bullet$ 

### **ETIKETT ERSTELLEN**

# <span id="page-43-3"></span>**Währungskonverter**

<span id="page-43-0"></span>Mit dieser Funktion können Sie leicht Preisetiketten erstellen, die auf einen Blick den Preis in Euro und in einer anderen Währung zeigen.

Der Währungskonverter rechnet dazu automatisch Euro-Beträge in andere Währungen bzw. Beträge anderer Währungen in Euro um. Sie müssen dazu nur die gewünschte Währung und das gewünschte Layout wählen.

### <span id="page-43-2"></span><span id="page-43-1"></span>**Währungskonfiguration**

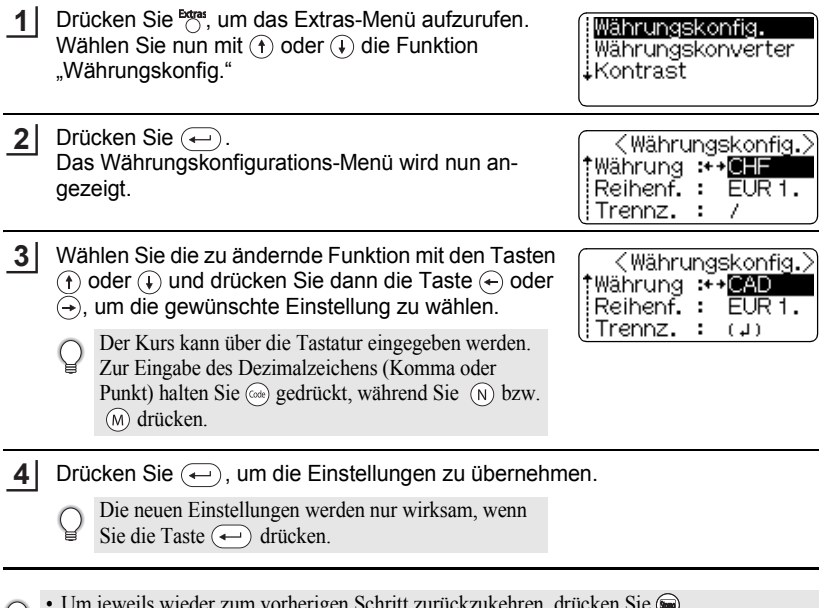

- Um jeweils wieder zum vorherigen Schritt zurückzukehren, drücken Sie ...
	- Um für eine Funktion wieder die werkseitige Einstellung zu wählen, drücken Sie  $($  Leer  $)$ .
	- In der folgenden Tabelle sind die verfügbaren Einstellungen aufgelistet.

# z**Währungskonfigurations-Einstellungen**z

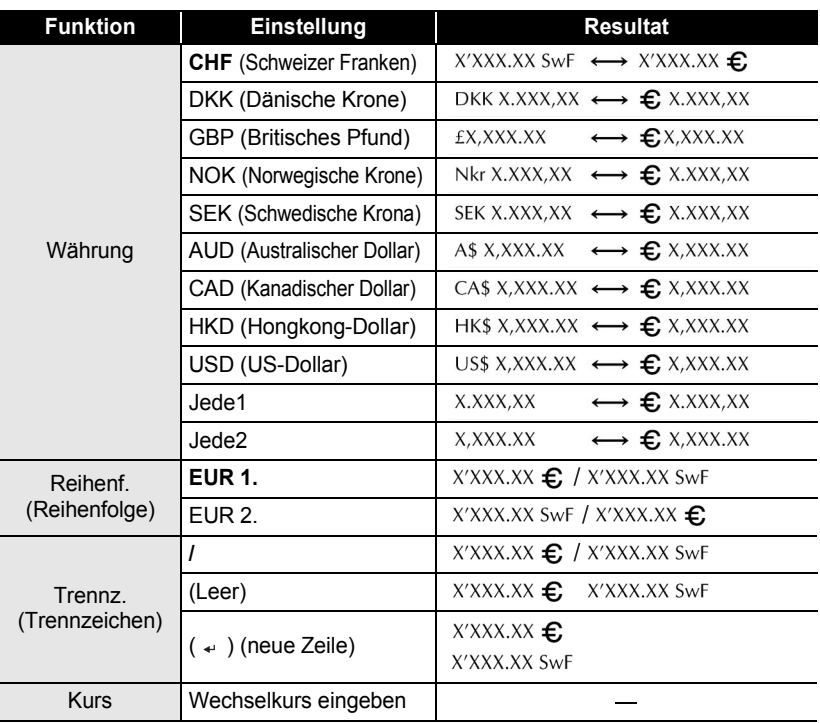

### **ETIKETT ERSTELLEN** . . . . . . . . . . . . . . . .

# <span id="page-45-1"></span><span id="page-45-0"></span>**Währung konvertieren**

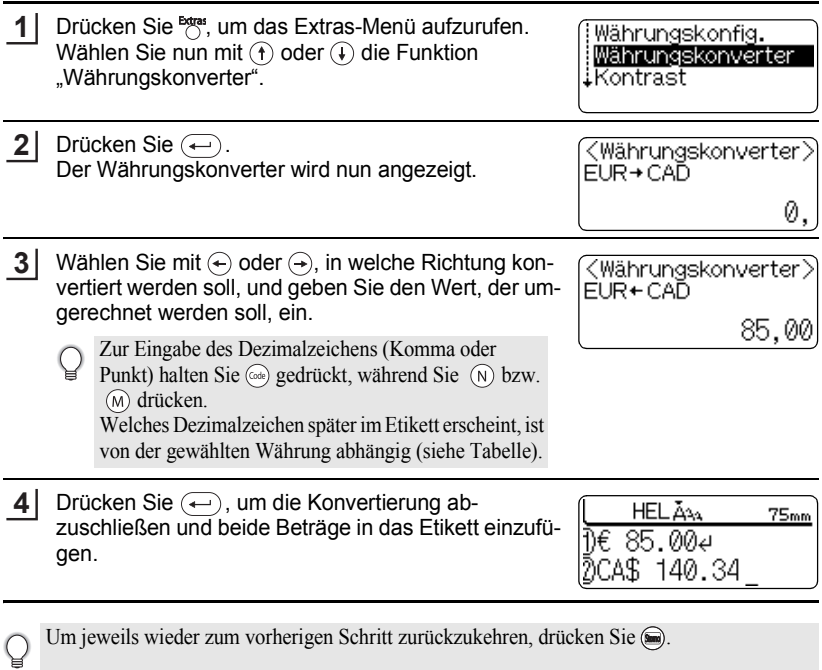

**44** Währungskonverter

### Vorschau **45**

# <span id="page-46-1"></span>**ETIKETTEN DRUCKEN**

**1**

 $\left( \mathbf{?}\right)$ 

# <span id="page-46-5"></span>**Vorschau**

<span id="page-46-2"></span>Mit der Vorschau-Funktion kann das Layout des Etikettes vor dem Ausdruck überprüft werden.

Drücken Sie ... Es wird nun eine Vorschau des Etikettes angezeigt. Die Länge des Etikettes wird unten rechts im Display gezeigt.

Mit  $\left(\leftarrow$ ) und  $\left(\rightarrow\right)$  können Sie das Etikettim Display nach links bzw. rechts verschieben, um alle Bereiche ansehen zu können. Mit  $\left(\hat{\mathbf{f}}\right)$  oder  $\left(\hat{\mathbf{f}}\right)$  können Sie die Ansicht verkleinern bzw. vergrößern.

• Drücken Sie  $\text{S}$  oder noch einmal  $\text{S}$ , um wieder zur Texteingabe zurückzukehren.

- Um zum Etikettenanfang oder -ende zu springen, halten Sie @ gedrückt, während Sie die Taste  $\leftarrow$  bzw.  $\leftrightarrow$  drücken.
- Sie können den Ausdruck des Etikettes während der Vorschau starten, indem Sie Couse drücken. Falls Sie besondere Druckfunktionen verwenden möchten, können Sie auch das Druckmenü aufrufen, indem Sie  $\omega$  gedrückt halten, während Sie  $\omega$  drücken (siehe ..Etiketten drucken" unten).
- Die Vorschau ist ein schematisiertes Abbild des Etikettes und kann von dem gedruckten Etikett abweichen.

# <span id="page-46-4"></span><span id="page-46-0"></span>**Etikett drucken**

<span id="page-46-3"></span>Nachdem Sie den Text eingegeben und die gewünschten Formateinstellungen gewählt haben, kann das Etikett ausgedruckt werden. Sie können ein Etikett einmal oder mehrmals ausdrucken und auch verschiedene Druckfunktionen, wie die automatische Nummerierung oder den Spiegeldruck, verwenden.

- Versuchen Sie nicht, das Schriftband aus dem Bandausgabe-Schlitz zu ziehen, weil dadurch das Band beschädigt werden kann.
	- Achten Sie darauf, dass keine Gegenstände vor dem Bandausgabe-Schlitz liegen, während gedruckt oder das Band vorgeschoben wird, weil dadurch ein Bandstau entstehen kann.
	- Vergewissern Sie sich, dass sich noch genügend Band in der Kassette befindet, bevor Sie mehrere Etiketten hintereinander ausdrucken. Wenn sich nur noch wenig Band in der Kassette befindet, sollten Sie eine geringere Kopienanzahl eingeben oder die Etiketten einzeln drucken.
	- Wenn das Schriftband gestreift ist, ist das Band zu Ende. Wenn das gestreifte Ende des Bandes während des Druckens erscheint, schalten Sie den P-touch mit der Taste  $\circledcirc$  aus. Wenn Sie statt dessen versuchen, weiter zu drucken, kann das Gerät beschädigt werden.

### **ETIKETTEN DRUCKEN**

### <span id="page-47-0"></span>**Etikett einmal ausdrucken**

- Vergewissern Sie sich, dass die richtige Bandkassette eingelegt ist. **1**
- 2 Drücken Sie **Druckoption**. Während gedruckt wird, erscheint im Display die nebenstehende Anzeige.

Ausdruck... 1/1 Kopien

- Um den Ausdruck abzubrechen, schalten Sie den P-touch mit der Taste  $(\delta)$  aus.
- Wenn der Akku zu schwach wird, erscheint im Display die Anzeige "Akku aufladen". Laden  $\left( \mathbf{?}\right)$ Sie in diesem Fall den Akku auf, bevor Sie versuchen, weiter zu drucken, oder schließen Sie den Netzadapter direkt an den P-touch an, um sofort weiterdrucken zu können.
	- Eine Liste aller Fehlermeldungen finden Sie unter ["Fehlermeldungen" auf Seite 60](#page-61-1).

### <span id="page-47-3"></span><span id="page-47-1"></span>**Mehrere Kopien drucken**

Mit dieser Funktion kann ein Etikett bis zu 99-mal gedruckt werden.

Vergewissern Sie sich, dass die richtige Bandkassette eingelegt ist und dass noch genügend Schriftband in der Kassette vorhanden ist. **1**

<span id="page-47-2"></span>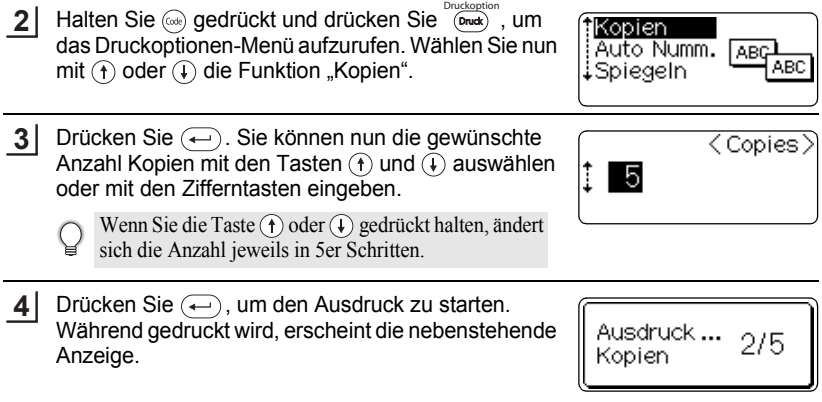

- Um jeweils wieder zum vorherigen Schritt zurückzukehren, drücken Sie ...
	- Wenn nicht anders eingestellt, wird das Band automatisch nach dem Ausdruck jeder Kopie abgeschnitten (siehe ["Schnittoptionen" auf Seite 49](#page-50-0)).
	- Die während des Druckens angezeigten Zahlen (z.B. 2/5) bedeuten "Aktuell gedruckte Kopie/ Gesamtzahl der Kopien".
	- Wenn Sie bei der Auswahl der Kopienanzahl (Leer ) drücken, wird die Anzahl wieder auf 1 zurückgesetzt.

### <span id="page-48-1"></span><span id="page-48-0"></span>**Automatische Nummerierung**

Mit dieser Funktion können Sie mehrere Kopien eines Etikettes mit automatischer fortlaufender Nummerierung drucken.

**1** Geben Sie den Etikettentext ein, z.B. "abc 10". Vergewissern Sie sich, dass die richtige Bandkassette eingelegt und noch genügend Band in der Kassette vorhanden ist. ‡Kopien **2** Halten Sie  $\textcircled{\tiny{w}}$  gedrückt und drücken Sie  $\textcircled{\tiny{p_{\sf nuck}}}_{\sf p_{\sf nuck}}$ , um Auto Numm. das Druckoptionen-Menü aufzurufen. Wählen Sie nun ∔Spiegeln mit  $\left(\widehat{\mathsf{f}}\right)$  oder  $\left(\widehat{\mathsf{f}}\right)$  die Funktion "Auto Numm.". **3** Drücken Sie  $\left(\begin{matrix} \leftarrow \end{matrix}\right)$ . <Auto Numm.> Sie können nun den Anfangspunkt der beim Ausdruck Anfang wählen? zu erhöhenden Zahl (oder Buchstabenfolge) wählen. |1)abc ||0 Um die Daten eines Barcodes bei jedem Ausdruck automatisch zu erhöhen, wählen Sie das Barcode-Symbol und lesen dann bei Schritt 6 weiter. **4** Bewegen Sie den Cursor zum ersten Zeichen der zu 〈Auto Numm.〉 erhöhenden Zahl (oder Buchstabenfolge) und drück-Endpunkt wählen? en Sie  $\left(\leftarrow$ . Dabc **10** Sie können nun den Endpunkt wählen. **5** Bewegen Sie den Cursor zum letzten Zeichen der zu <Auto Numm.> erhöhenden Zahl (oder Buchstabenfolge) und drück- $\ddagger$ en Sie  $\left(\leftarrow$ .  $10$ 10∼ Nun können Sie wählen, wie oft das Etikett gedruckt werden soll. Wählen Sie die gewünschte Anzahl von Ausdrucken **6**<Auto Numm.> mit  $\left(\widehat{f}\right)$  oder  $\widehat{f}$  aus oder geben Sie die gewünschte İ -5 Anzahl mit den Zifferntasten ein.  $10 14$ Wenn Sie die Taste  $(f)$  oder  $(f)$  gedrückt halten, ändert sich die Anzahl jeweils in 5er Schritten.

### **ETIKETTEN DRUCKEN**

Drücken Sie  $\leftarrow$ ), um den Ausdruck zu starten. Während gedruckt wird, erscheint die nebenstehende Anzeige. **7**

Ausdruck ...  $2/5$ Kopien

- Um jeweils wieder zum vorherigen Schritt zurückzukehren, drücken Sie ...
	- Wenn nicht anders eingestellt, wird das Band automatisch nach dem Ausdruck jeder Kopie abgeschnitten (siehe ["Schnittoptionen" auf Seite 49](#page-50-0)).
	- Die während des Druckens angezeigten Zahlen (z.B. 2/5) bedeuten "Aktuell gedruckte Kopie/ Gesamtzahl der Kopien".
	- Wenn Sie bei der Eingabe der Kopienanzahl  $\overline{C}$  Leer  $\overline{C}$  drücken, wird die Anzahl wieder auf 1 zurückgesetzt.
	- Die automatische Nummerierung kann auch auf Barcodes angewendet werden. Wenn für einen Barcode die automatische Nummerierung eingeschaltet wurde, kann die automatische Nummerierung nicht zusätzlich für andere Zahlen oder Buchstaben verwendet werden.
	- Die Daten werden jeweils nach dem Ausdruck jedes Etikettes automatisch erhöht.
	- Die automatische Nummerierung kann nur einmal pro Etikett verwendet werden.
	- Symbole oder andere nicht alphanumerische Zeichen, die zwischen dem Anfangs- und Endpunkt liegen, werden ignoriert.
	- Die automatische Nummerierung kann nur auf eine maximal 5-stellige Zahlen- oder Buchstabenfolge angewendet werden.
	- Buchstaben und Zahlen werden wie unten gezeigt erhöht:

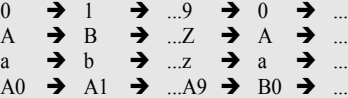

Leerzeichen (unten durch " " gekennzeichnet) können zur Untergliederung oder zum Festlegen der Anzahl der zu druckenden Ziffern verwendet werden:

<span id="page-49-1"></span> $9 \rightarrow 10 \rightarrow ...99 \rightarrow 00 \rightarrow ...$  $Z \rightarrow AA \rightarrow$  ...ZZ  $\rightarrow AA \rightarrow$  ...  $19 \rightarrow 20 \rightarrow .99 \rightarrow 00 \rightarrow$ 

# <span id="page-49-0"></span>**Spiegeldruck**

Wenn Sie eine Beschriftung gespiegelt auf ein durchsichtiges Band drucken, kann das Schriftband z.B. innen an eine Fensterscheibe geklebt und von außen gelesen werden.

- Vergewissern Sie sich, dass die richtige Bandkassette eingelegt ist. **1**
- **2** Halten Sie @ gedrückt und drücken Sie  $\frac{\text{Druckoption}}{\text{(bnot)}}$ , um das Druckoptionen-Menü aufzurufen. Wählen Sie nun mit  $\left(\widehat{\mathbf{f}}\right)$  oder  $\widehat{\mathbf{f}}$  die Funktion "Spiegeln".

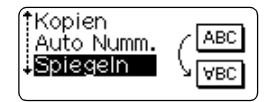

<span id="page-50-1"></span><span id="page-50-0"></span>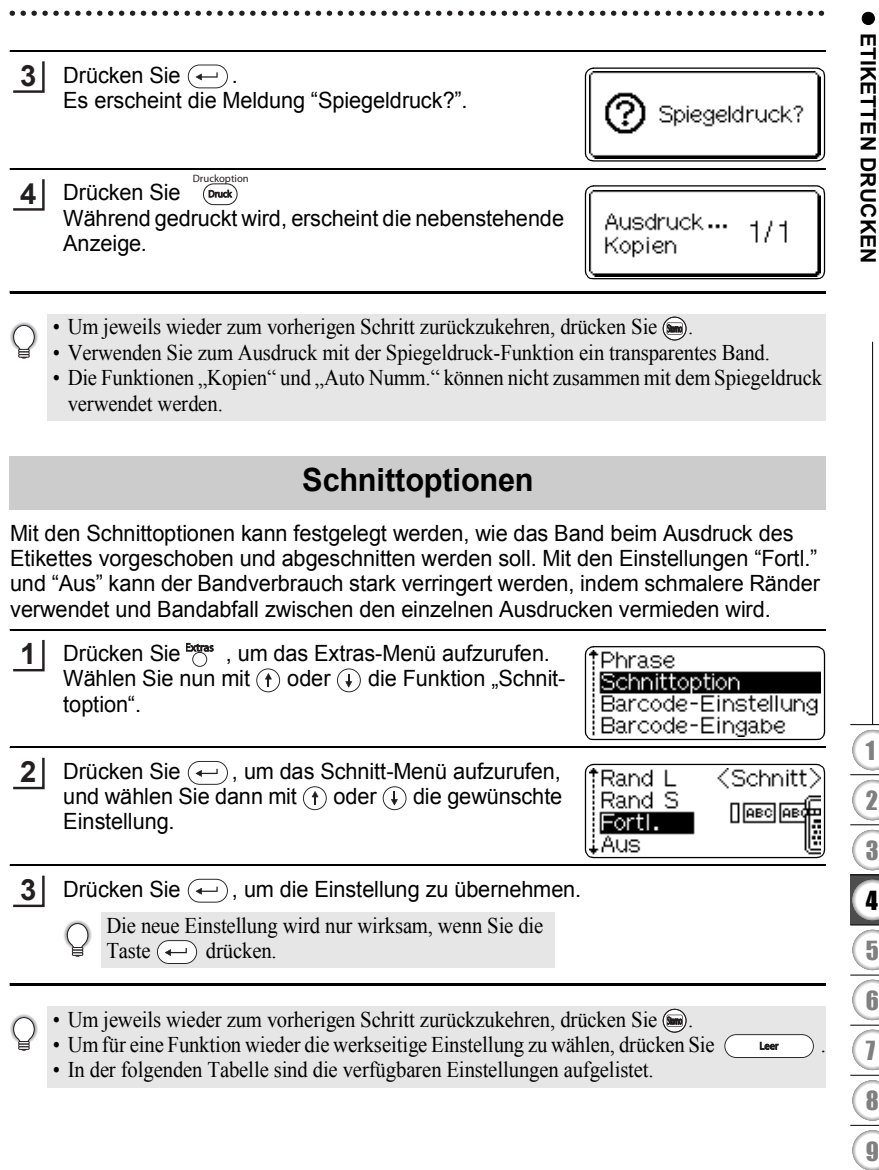

### **ETIKETTEN DRUCKEN** . . . . . . . . . . . . . . . .

# ■Schnittoptionen

............................

<span id="page-51-0"></span>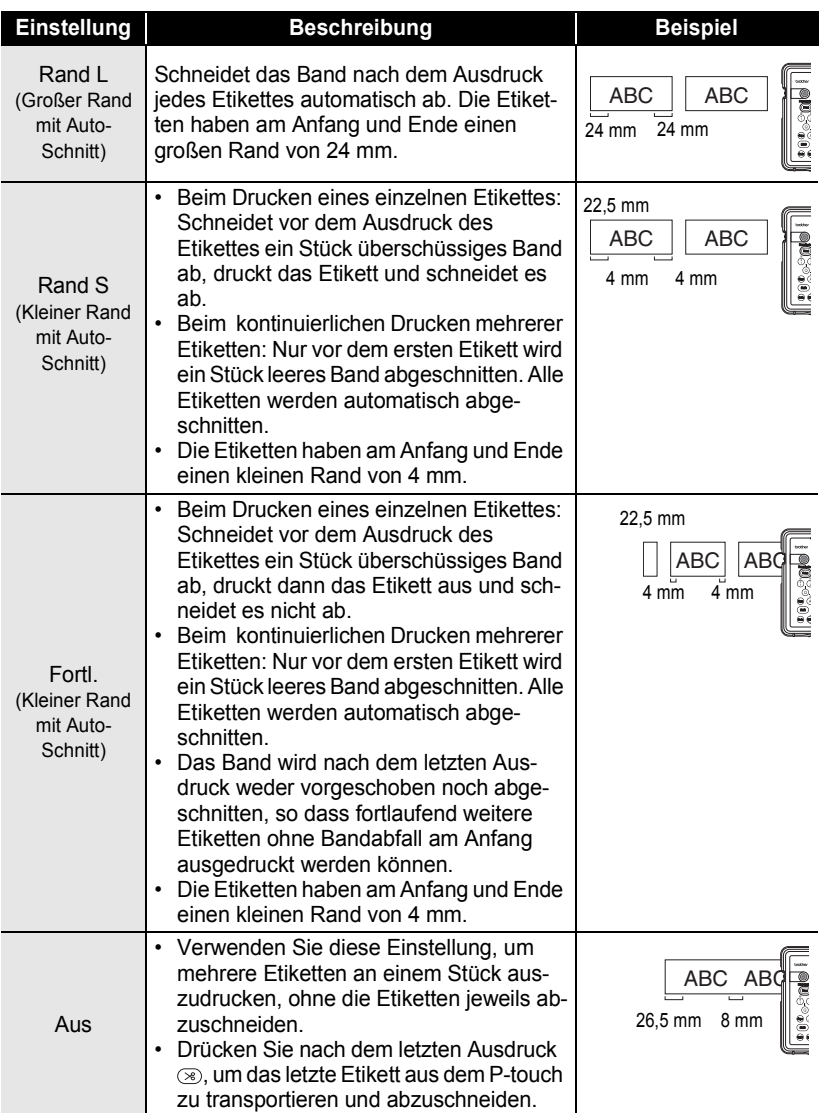

### • Wählen Sie für Gewebebänder, extrastarke Schriftbänder und andere Spezialbänder, die nicht mit der Schneideeinheit des P-touch abgeschnitten werden können, stets die Einstellung "Aus". Da das bedruckte Etikett mit dieser Einstellung nicht ganz aus dem P-touch heraus transportiert wird, sollten Sie am Ende des Etikettentextes einige Leerzeichen einfügen oder nach dem Ausdruck des Etiketts noch einige Leerzeichen ausdrucken, um das bedruckte Band ganz aus dem P-touch heraus zu transportieren. Anschließend können Sie es mit einer Schere abschneiden.

• Wenn "Fortl." oder "Aus" gewählt ist, wird das letzte Etikett weder vortransportiert noch abgeschnitten. Drücken Sie in diesem Fall (sext), um das Band manuell vorlaufen und automatisch abzuschneiden zu lassen.

# <span id="page-52-1"></span>**Etiketten befestigen**

- <span id="page-52-0"></span>Falls notwendig, schneiden Sie die Ränder des Etikettes mit einer Schere ab, so dass es die passende Größe hat. **1**
- Ziehen Sie das Schutzpapier vom Etikett ab. **2**
- Kleben Sie es dann auf den gewünschten Gegenstand und streichen Sie mit dem Finger darüber, um es richtig zu befestigen. **3**
	- Das Schutzpapier einiger Schriftbandtypen ist in der Mitte geteilt, so dass es leicht abgezogen werden kann.
		- Achten Sie darauf, dass der Untergrund nicht nass, schmutzig oder uneben ist. Die Etiketten haften sonst eventuell nicht richtig und könnten sich leicht ablösen.
		- Lesen Sie den Beipackzettel von Gewebebändern und anderen Spezialbändern sorgfältig durch und beachten Sie die darin enthaltenen Hinweise.

# <span id="page-53-0"></span>**ETIKETTENSPEICHER VERWENDEN**

Im Etikettenspeicher können Sie bis zu 10 häufig benutzte Etiketten speichern, um sie jederzeit wieder schnell zur Bearbeitung oder zum Drucken aufrufen zu können.

- Wenn der Etikettenspeicher voll ist, müssen Sie zum Speichern eines weiteren Etikettes ein bereits gespeichertes Etikett überschreiben.
- Etiketten, die mit der Autoformat-Funktion erstellt wurden, können nicht gespeichert werden.
- Es werden alle gespeicherten Etiketten gelöscht, wenn der Akku leer wird und der Netzadapter nicht angeschlossen ist.

# <span id="page-53-2"></span>**Etikett speichern**

<span id="page-53-1"></span>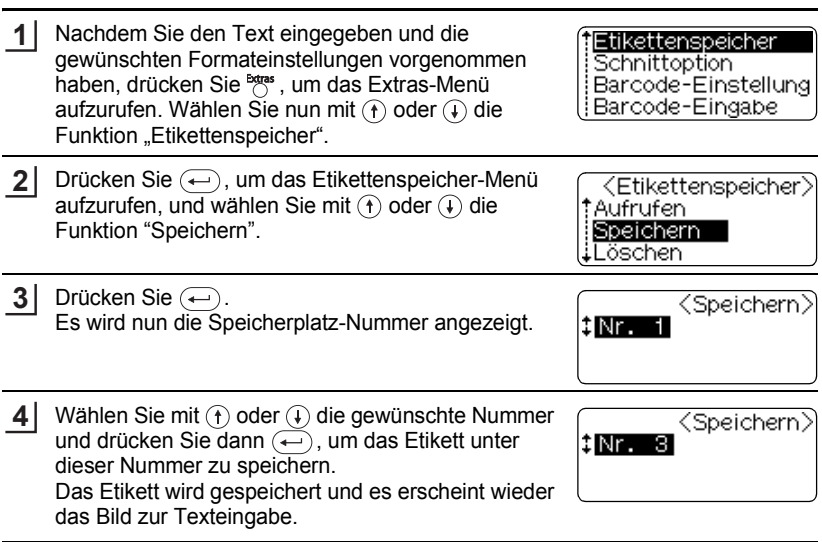

- Um jeweils wieder zum vorherigen Schritt zurückzukehren, drücken Sie ...
	- Je nach Zeilenanzahl können bis zu 153 Zeichen in einem Speicherplatz gespeichert werden. Schrift- und Etikettenformat-Einstellungen werden mit dem Etikett gespeichert. Insgesamt können maximal 459 Zeichen in den 10 Speicherplätzen gespeichert werden.

<span id="page-54-0"></span>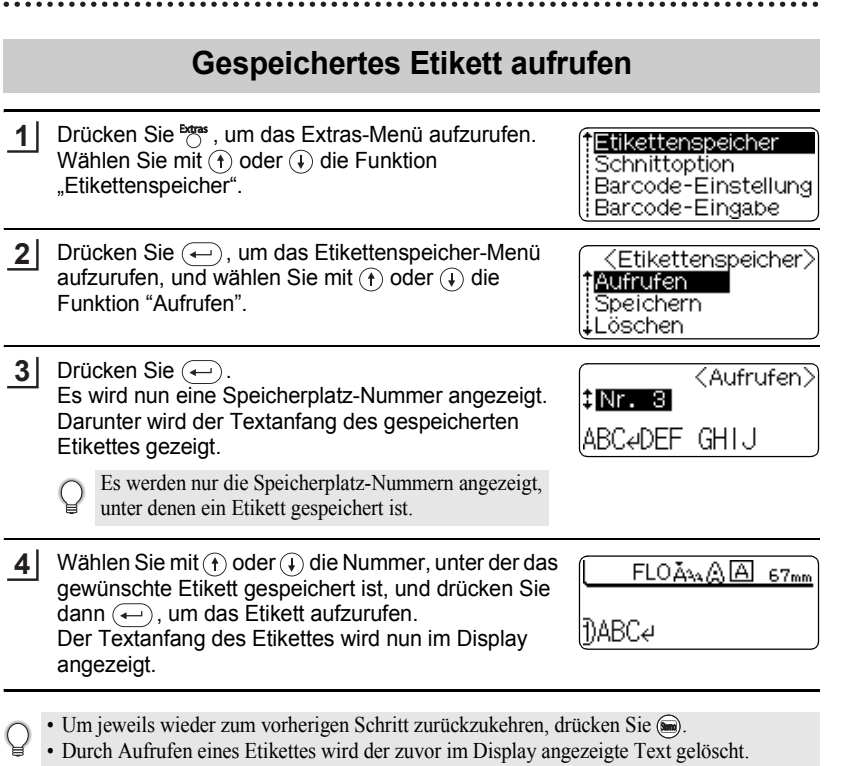

• Die Meldung "Kein Etikett!" erscheint, falls kein Etikett gespeichert wurde.

<span id="page-54-1"></span>● FIIKEITENSPEICHER XERNDEN  **ETIKETTENSPEICHER VERWENDEN**

### **ETIKETTENSPEICHER VERWENDEN**

# <span id="page-55-1"></span>**Gespeichertes Etikett löschen**

<span id="page-55-0"></span>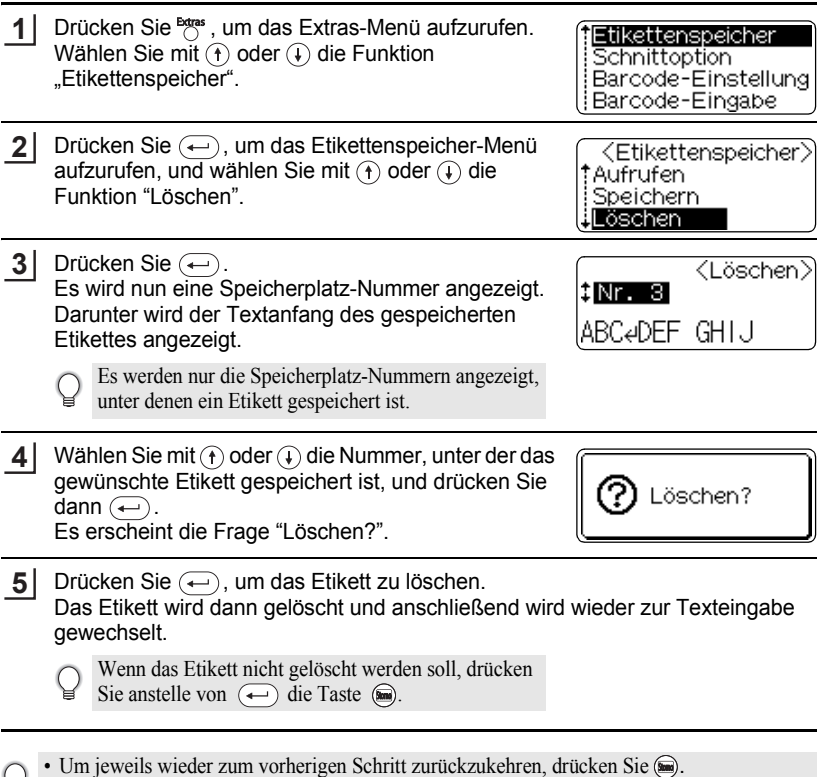

• Die Meldung "Kein Etikett!" erscheint, falls kein Etikett gespeichert wurde.

# <span id="page-56-0"></span>**WARTUNG UND PFLEGE**

# <span id="page-56-6"></span><span id="page-56-4"></span>**P-touch 18R zurücksetzen**

<span id="page-56-1"></span>Mit dieser Funktion können Sie alle gespeicherten Etiketten löschen und wieder alle Funktionen auf die werkseitigen Einstellungen zurücksetzen. Verwenden Sie diese Funktion auch, wenn der P-touch einmal nicht mehr wie gewohnt arbeiten sollte.

Schalten Sie den P-touch aus. Halten Sie dann die Tasten  $\omega$  und  $\Omega$  gleichzeitig gedrückt, während Sie den P-touch mit der Taste (6) einschalten. Lassen Sie nun zuerst die Taste  $\circledcirc$  und dann die anderen Tasten los. Dadurch wird der P-touch eingeschaltet und zurückgesetzt. **1**

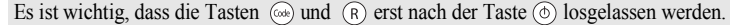

Beachten Sie, dass alle Texte, Formateinstellungen und Optionen sowie die im Etikettenspeicher abgelegten Etiketten durch das Zurücksetzen des P-touch gelöscht werden.

# <span id="page-56-5"></span>**Regelmäßige Reinigung**

<span id="page-56-2"></span>Um den optimalen Betrieb und eine optimale Lebensdauer des P-touch zu gewährleisten, sollten Sie das Gerät mindestens einmal im Monat wie folgt reinigen.

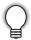

Schalten Sie den P-touch vor der Reinigung stets aus.

# <span id="page-56-3"></span>**Gehäuse reinigen**

Wischen Sie das Gehäuse mit einem weichen trockenen Tuch ab, um Staub und Flecken zu beseitigen.

Hartnäckige Flecken können mit einem leicht angefeuchteten Tuch entfernt werden.

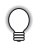

Verwenden Sie keinen Verdünner, Benzin, Alkohol oder andere organische Reinigungsmittel, weil dadurch das Gehäuse beschädigt werden kann.

### **WARTUNG UND PFLEGE**

### <span id="page-57-3"></span><span id="page-57-0"></span>**Druckkopf reinigen**

Streifen im Ausdruck oder schlechte Druckqualität weisen normalerweise auf einen verschmutzten Druckkopf hin. Reinigen Sie den Druckkopf mit der optionalen Reinigungskassette (TZ-CL4) oder verwenden Sie ein Wattestäbchen zur manuellen Reinigung des Druckkopfes.

- Berühren Sie den Druckkopf nicht mit den Fingern.
- Zur Verwendung der Reinigungskassette lesen Sie den mit dieser Kassette gelieferten Beipackzettel.

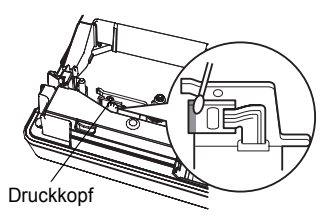

# <span id="page-57-1"></span>**Schneideeinheit reinigen**

Mit der Zeit kann sich Klebstoff an der Schneideeinheit ablagern, wodurch die Klinge stumpf werden und ein Bandstau an der Schneideeinheit entstehen kann.

Um dies zu vermeiden, sollten Sie die Schneideeinheit einmal im Jahr mit einem mit Alkohol angefeuchteten Wattestäbchen reinigen.

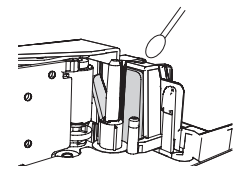

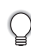

Berühren Sie die Klinge der Schneideeinheit nicht mit den Fingern.

### <span id="page-57-2"></span>**Ladekontakte reinigen**

Wischen Sie die Kontakte mit einem weichen trockenen Tuch oder Wattestäbchen ab.

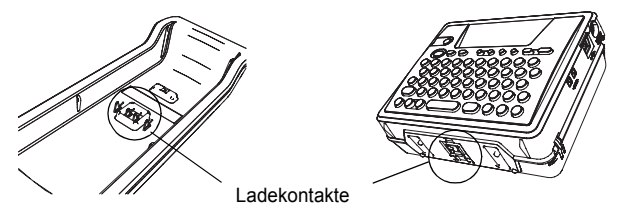

**• Reinigen Sie die Kontakte mindestens einmal im Monat.**

• Ziehen Sie stets den Netzadapter von der Ladestation ab, bevor Sie die Ladekontakte reinigen.

# <span id="page-58-0"></span>**PROBLEMLÖSUNGEN**

# <span id="page-58-2"></span>**Was tun, wenn ...**

<span id="page-58-1"></span>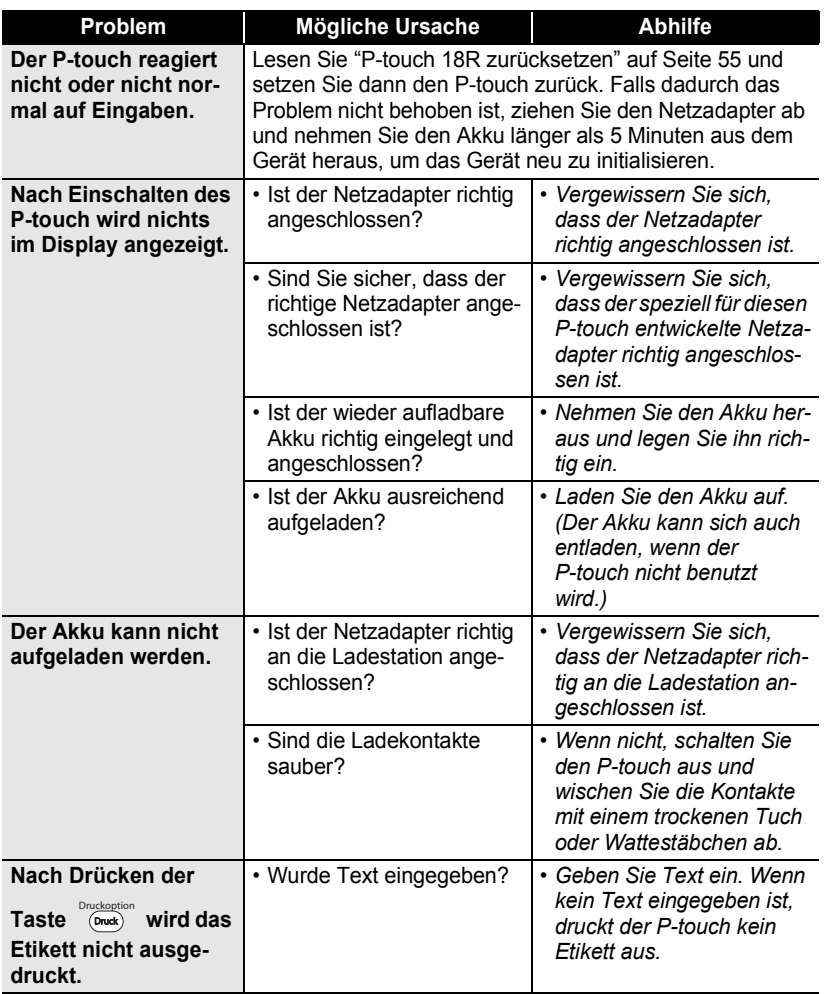

9

# **PROBLEMLÖSUNGEN**

٠

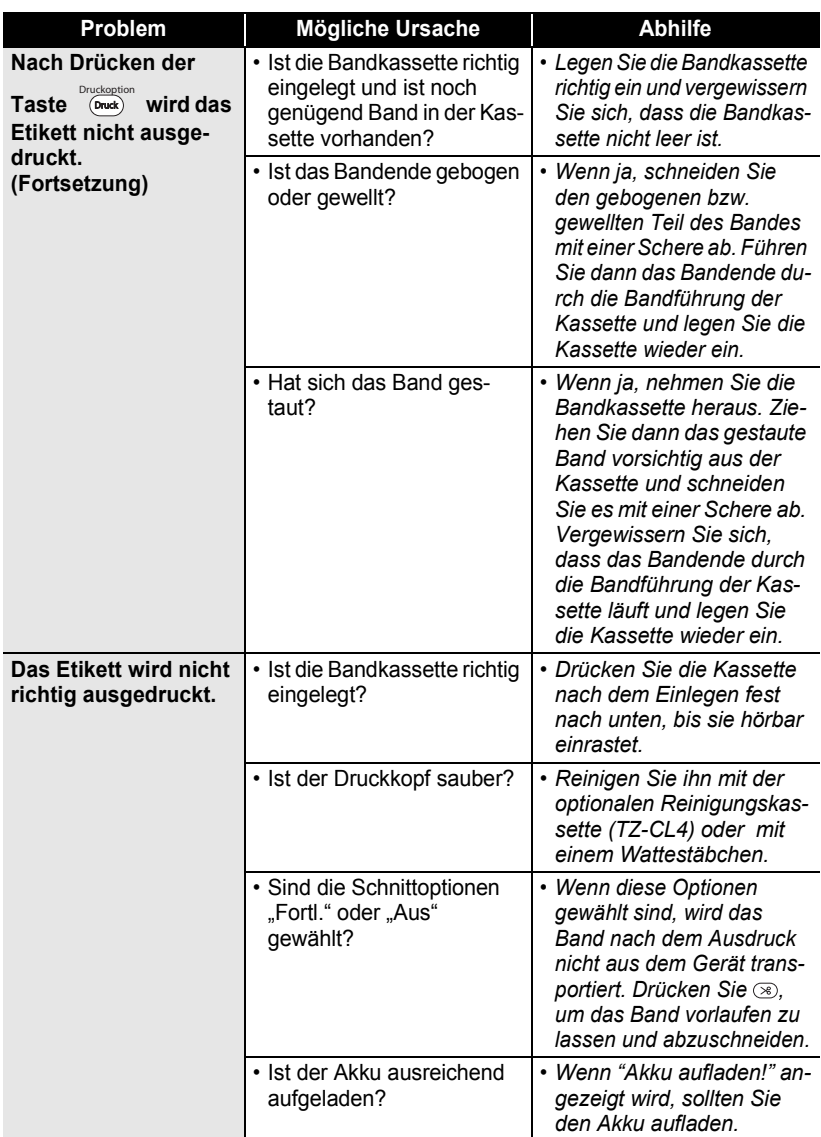

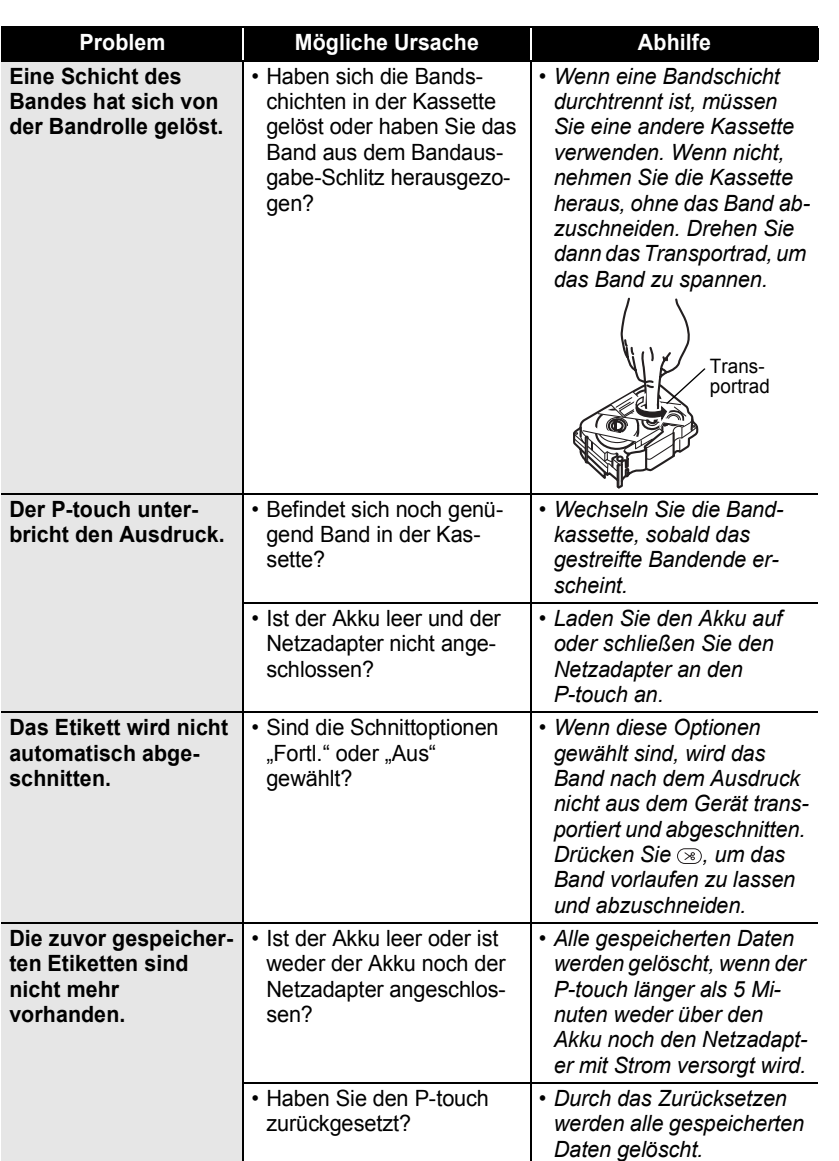

 $\bullet$ 

Was tun, wenn ...

**59**

1 2  $\overline{\mathbf{3}}$ 4  $\frac{1}{2}$  $\overline{\mathbf{6}}$  $\overline{1}$  $\frac{1}{\sqrt{8}}$ 9

# **PROBLEMLÖSUNGEN**

# <span id="page-61-2"></span><span id="page-61-1"></span>**Fehlermeldungen**

<span id="page-61-0"></span>In der folgenden Tabelle sind die P-touch-Fehlermeldungen und Hinweise zur Abhilfe aufgelistet.

Drücken Sie eine beliebige Taste, um die Fehlermeldung zu löschen.

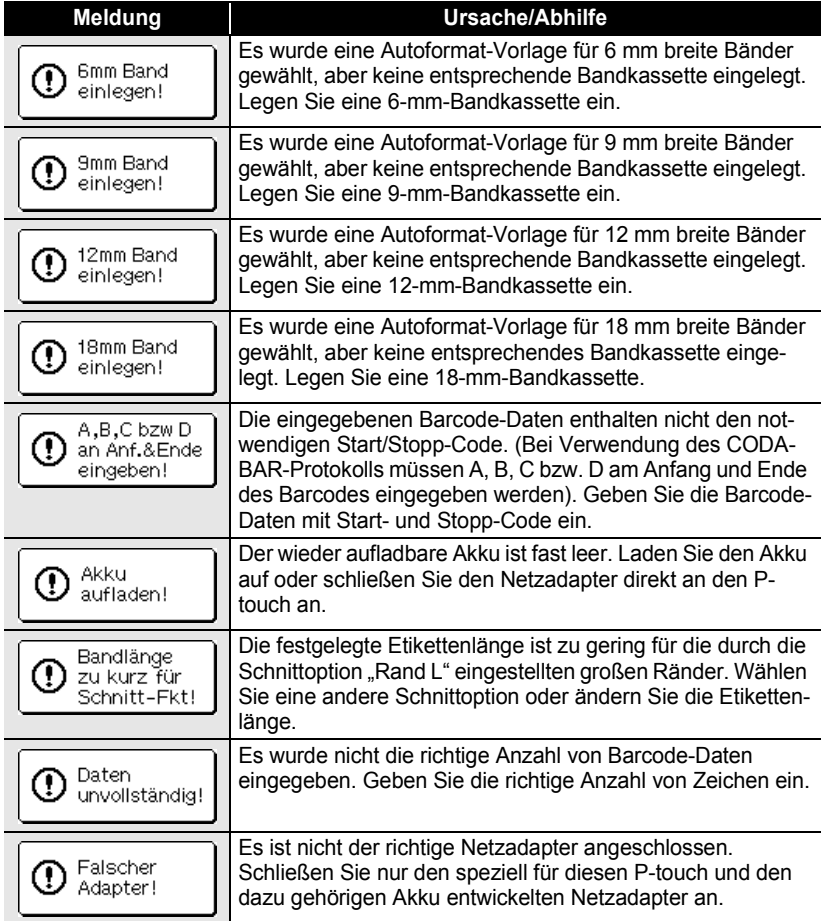

×

<span id="page-62-1"></span><span id="page-62-0"></span>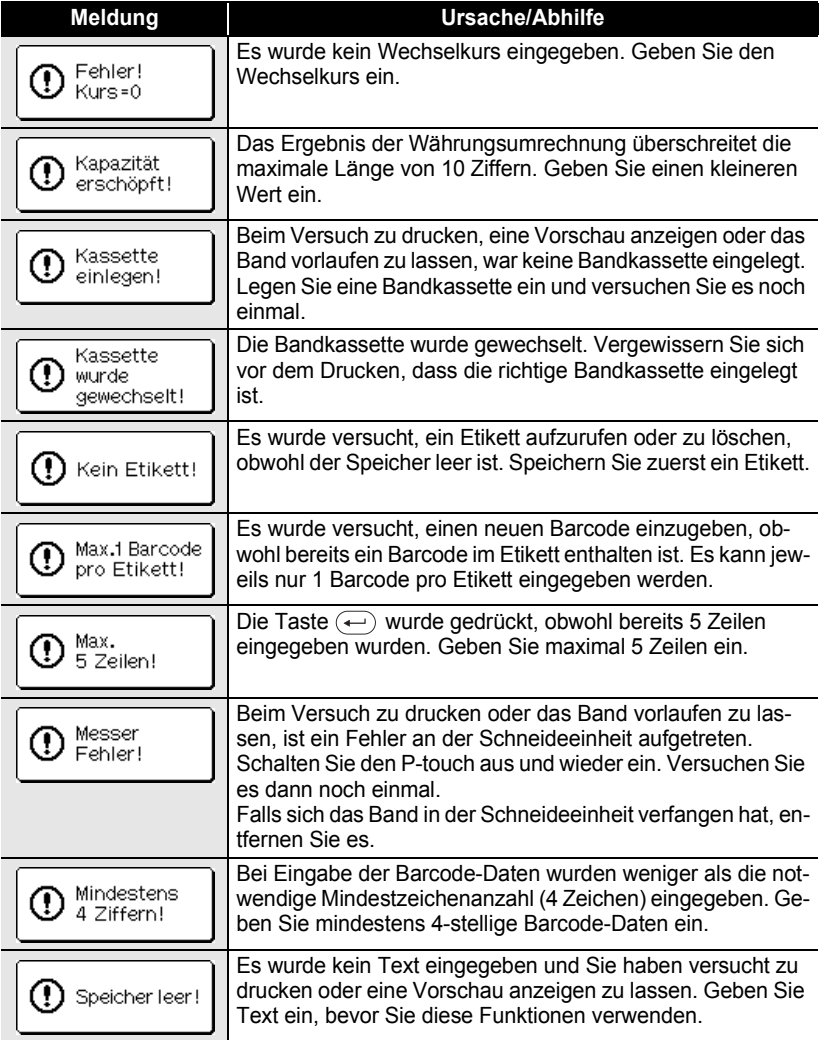

# **PROBLEMLÖSUNGEN**

٠

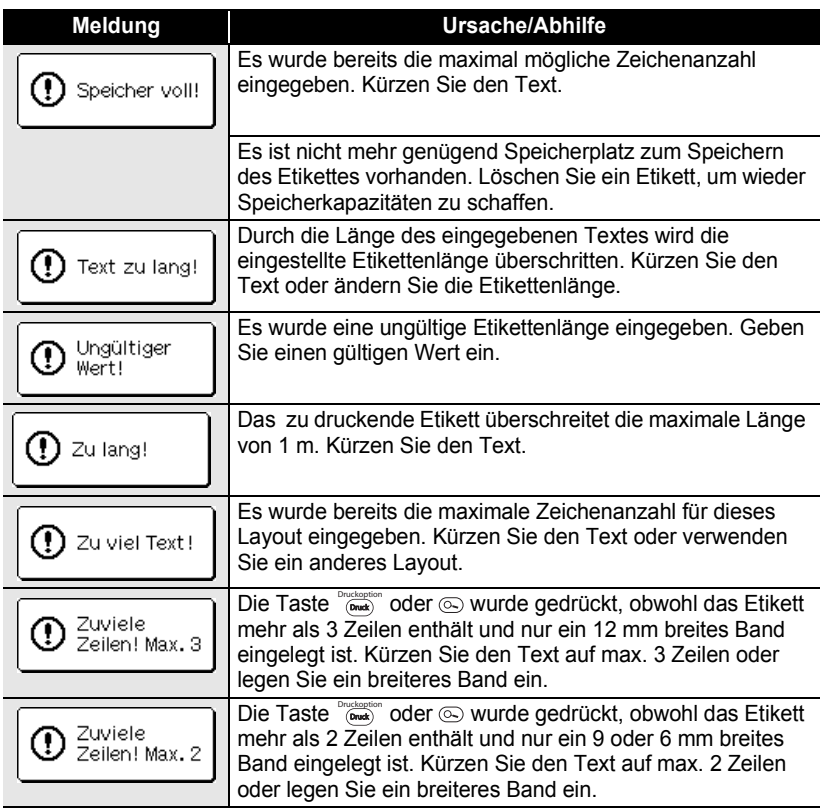

# <span id="page-64-0"></span>**ANHANG**

# <span id="page-64-2"></span>**Technische Daten**

# <span id="page-64-1"></span>**P-touch**

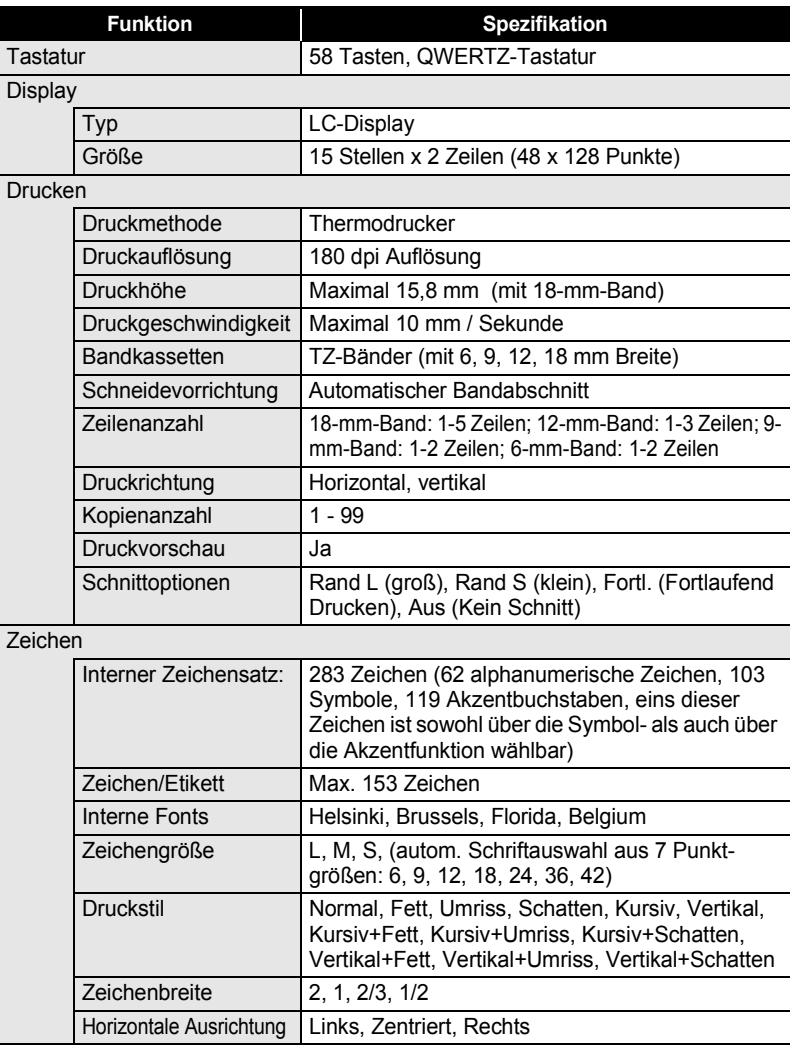

# **ANHANG**

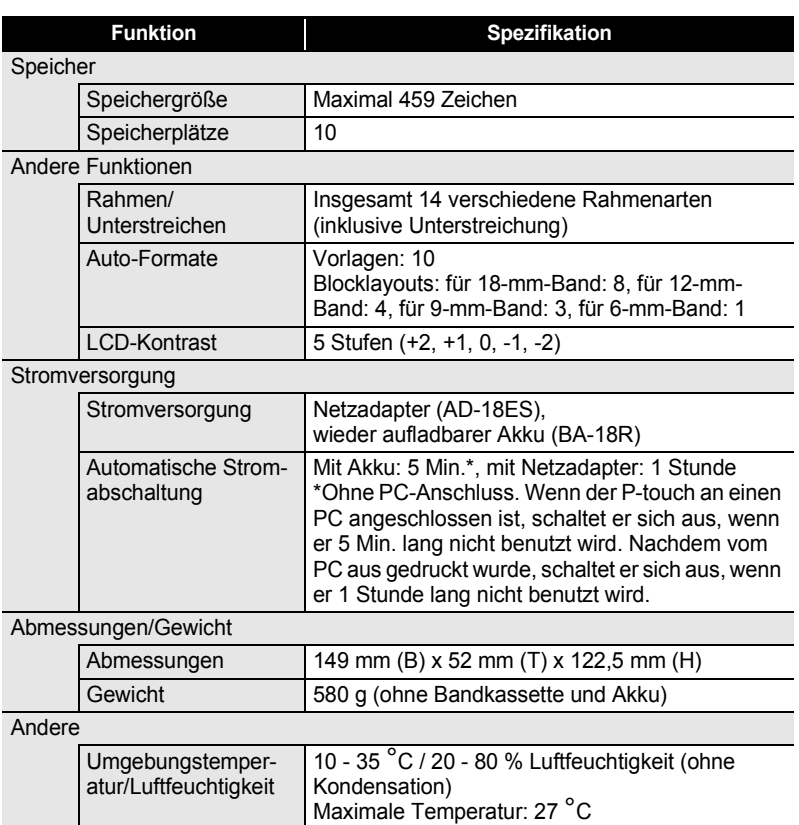

 $\ddot{\phantom{a}}$ 

# **Wieder aufladbarer Akku**

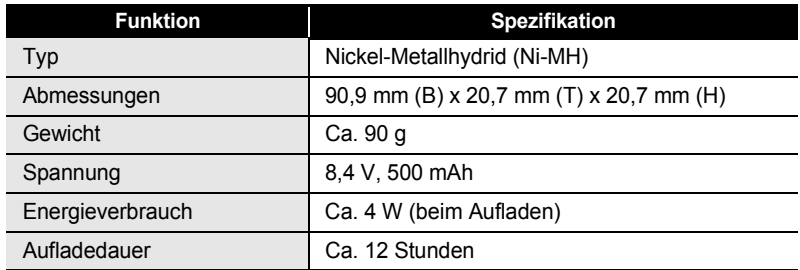

# <span id="page-66-0"></span>**STICHWORTVERZEICHNIS**

# A

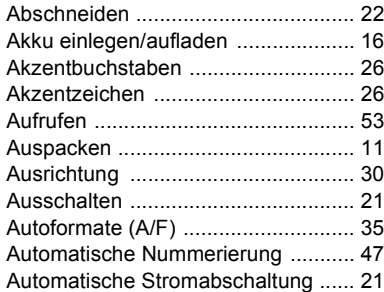

# B

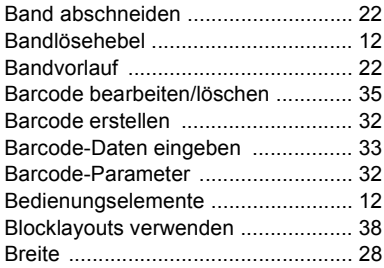

# C

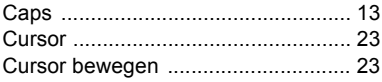

# D

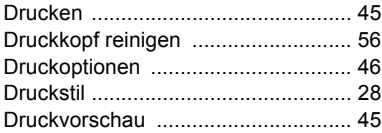

# E

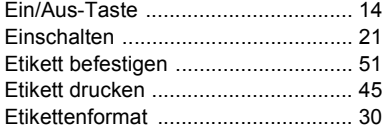

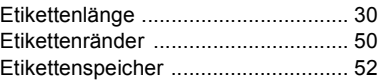

# F

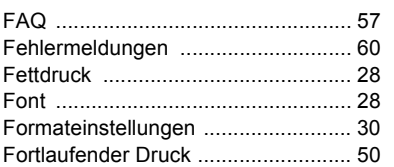

# G

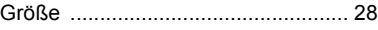

# H

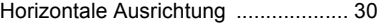

# K

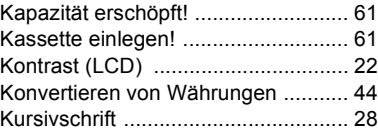

# L

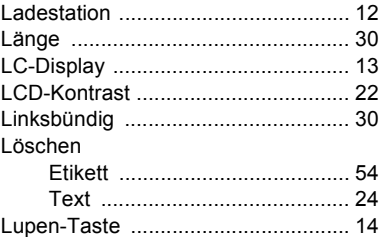

# M

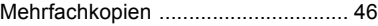

**STICHWORTVERZEICHNIS STICHWORTVERZEICHNIS**

# N

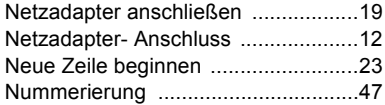

# P

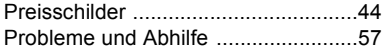

# R

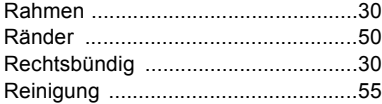

# S

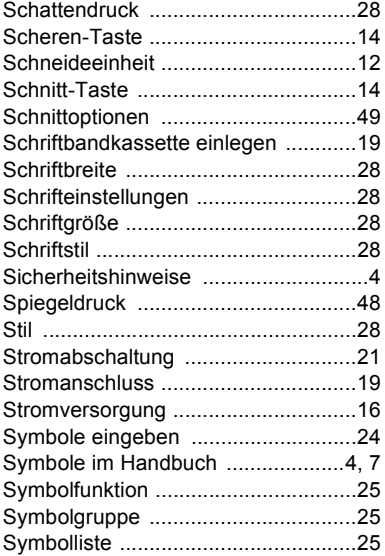

# T

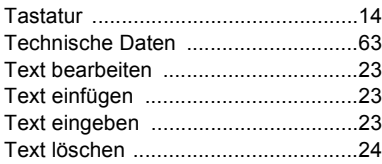

# U

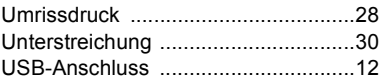

# V

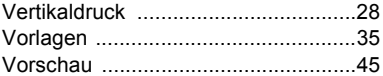

# W

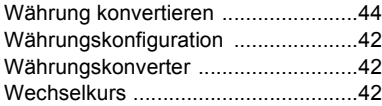

# Z

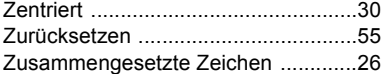

# brother

Gedruckt in China<br>LW5569001

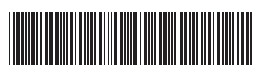